Pedro Jacob Bosman Barros

# **Relatório de Estágio Supervisionado LIEC - Laboratório de Instrumentação Eletrônica e Controle**

Campina Grande, Paraíba

Agosto de 2022

### **Relatório de Estágio Supervisionado LIEC - Laboratório de Instrumentação Eletrônica e Controle**

Relatório de Estágio Supervisionado submetido à Coordenação de Graduação em Engenharia Elétrica da Universidade Federal de Campina Grande, Campus Campina Grande, como parte dos requisitos necessários para a obtenção do grau de Bacharel em Ciências no Domínio da Engenharia Elétrica.

Universidade Federal de Campina Grande – UFCG Centro de Engenharia Elétrica e Informática – CEEI Departamento de Engenharia Elétrica – DEE

Orientador: George Acioli Júnior, D.Sc.

Campina Grande, Paraíba Agosto de 2022

Pedro Jacob Bosman Barros

### **Relatório de Estágio Supervisionado LIEC - Laboratório de Instrumentação Eletrônica e Controle**

Relatório de Estágio Supervisionado submetido à Coordenação de Graduação em Engenharia Elétrica da Universidade Federal de Campina Grande, Campus Campina Grande, como parte dos requisitos necessários para a obtenção do grau de Bacharel em Ciências no Domínio da Engenharia Elétrica.

Trabalho aprovado. Campina Grande, Paraíba, 01 de setembro de 2022:

**George Acioli Júnior, D.Sc.** Orientador

**Rafael Bezerra Correia Lima, D.Sc.** Convidado

> Campina Grande, Paraíba Agosto de 2022

## Agradecimentos

Os agradecimentos principais são direcionados aos meus pais, Péricles Barros e Heliante Bosman, bem como as minhas irmãs, Clarisse Pétua e Fabrícia Paola, por todo o incentivo e apoio, seja profssional ou emocional, que sempre me deram. Não existem palavras que descrevam minha gratidão à vocês.

Agradeço aos mestres desta jornada pela orientação deste e de outros trabalhos acadêmicos fundamentais na minha formação profssional, em especial: D.Sc. George Acioli pela orientação no desenvolvimento deste trabalho acadêmico; Ph.D. Péricles Barros por ter aceitado supervisionar o estágio; D.Sc. Rafael Lima, por ter aceitado compor a banca de avaliação deste trabalho.

Agradeço também aos professores e funcionários da Universidade Federal de Campina Grande pelos ensinamentos e experiências que vão além dos livros e por tornarem o ensino possível. Em especial, além dos já citados, os professores Alexandre Serres, Gutembergue Lira, Wamberto Queiroz, Gutemberg Júnior, Adolfo Herbster, Jaidilson Jó da Silva, Danilo Santos e aos funcionários do departamento, Adail Ferreira e Tchaikowisky Oliveira, que auxiliaram imensamente em todas as questões burocráticas da faculdade.

A minha companheira, Camyla Bandeira, e aos meus grandes amigos, Layrton Reis, Hugo Addobbati, João Lula e Rodrigo Assis, sou imensamente grato por tê-los em minha vida e pela compreensão das ausências. Por fm, agradeço aos meus queridos amigos de curso e que levarei para a vida. Sem vocês este curso não teria graça.

# Lista de ilustrações

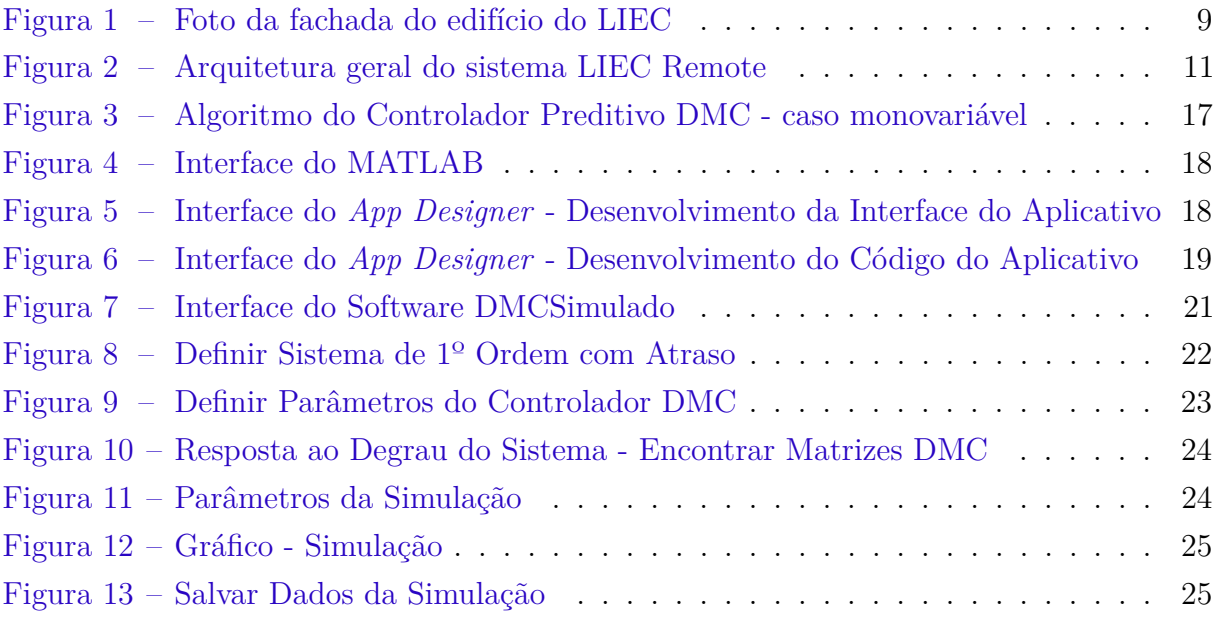

# Lista de abreviaturas e siglas

- DEE Departamento de Engenharia Elétrica
- DMC *Dynamic Matrix Control*
- FIR Resposta ao Impulso Finita
- GUI *Graphical User Interface*
- IHM Interface Humano-Máquina
- LIEC Laboratório de Instrumentação Eletrônica e Controle
- UFCG Universidade Federal de Campina Grande

# Lista de símbolos

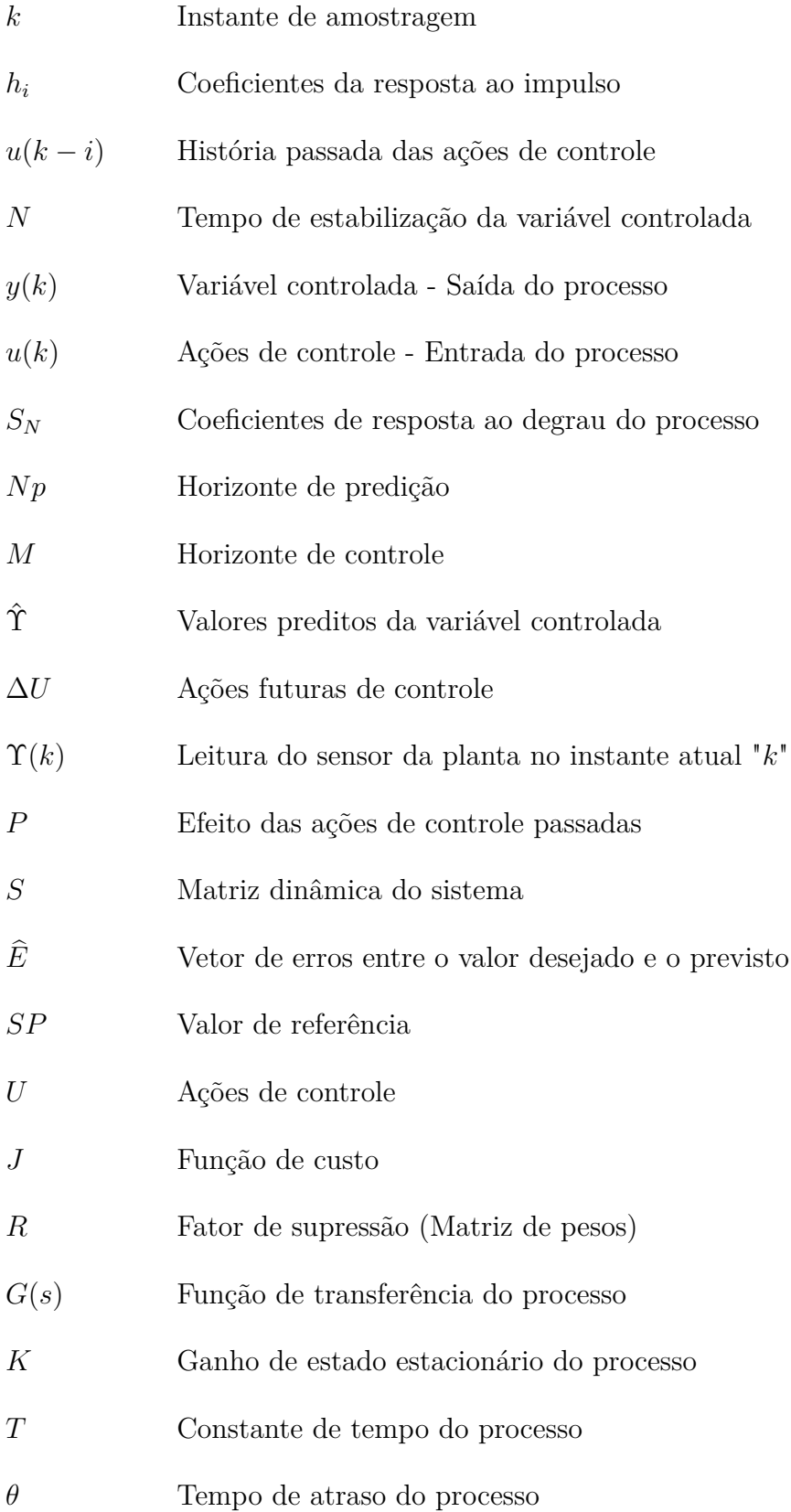

# Sumário

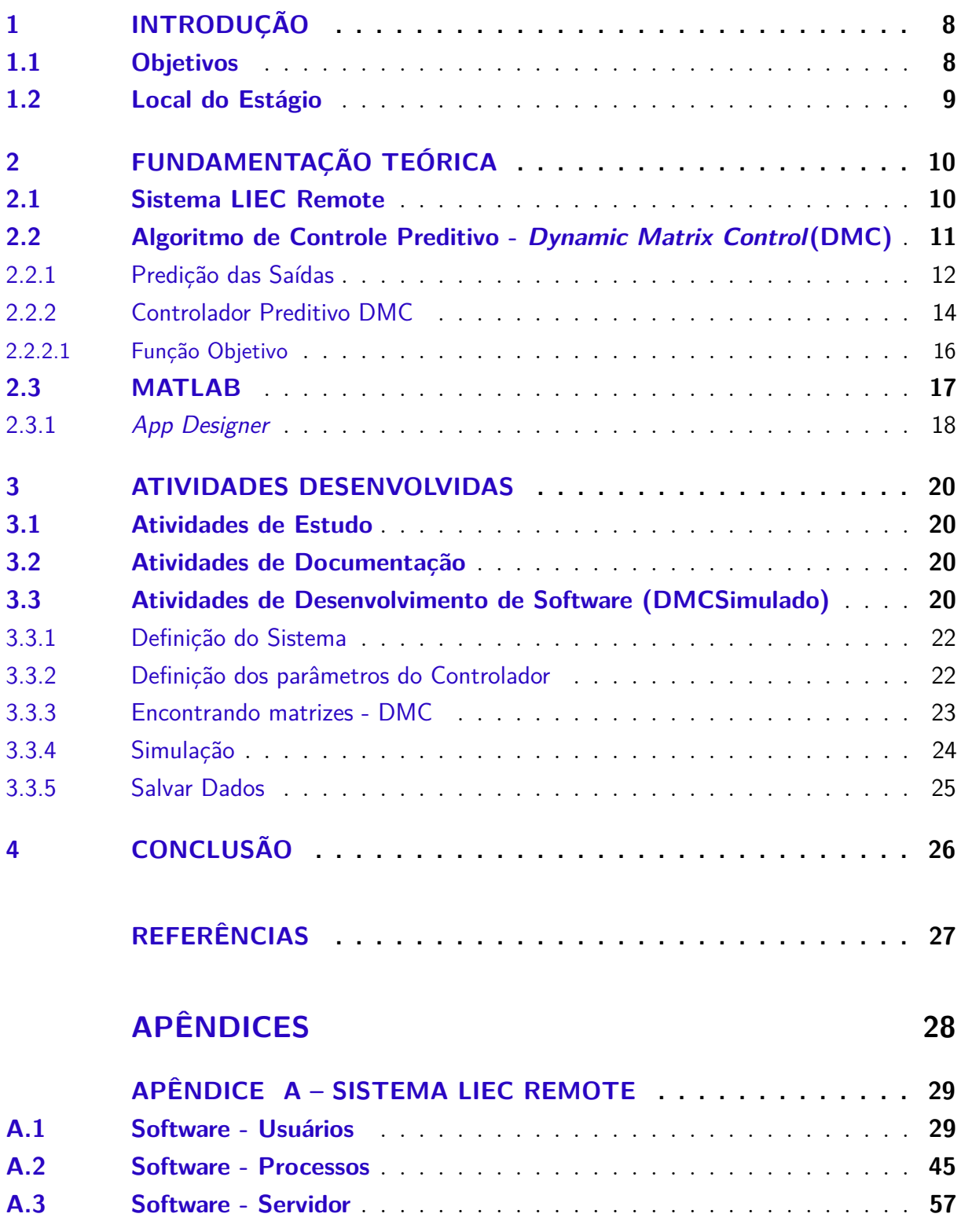

## <span id="page-8-0"></span>1 Introdução

Neste documento são descritas as atividades desenvolvidas pelo discente Pedro Jacob Bosman Barros no Estágio Supervisionado de 180 horas. O estágio foi realizado no Laboratório de Instrumentação Eletrônica e Controle (LIEC), durante o período de 30 de maio de 2022 até 19 de agosto de 2022, sob a orientação do professor George Acioli Júnior e a supervisão do professor Péricles Rezende Barros.

O estágio supervisionado tem como objetivo o cumprimento da disciplina Estágio Curricular, pertencente à grade do curso de Engenharia Elétrica da Universidade Federal de Campina Grande (UFCG). A disciplina é fundamental para a formação profssional, proporcionando ao aluno a oportunidade de colocar em prática os conhecimentos adquiridos no decorrer do curso e no decorrer do estágio.

Nesse estágio, as principais atividades desenvolvidas pelo estagiário referem-se à documentação de programas do sistema LIEC Remote, com a elaboração de guias de uso, e o desenvolvimento de um software que simula a resposta de sistemas de 1º ordem com atraso, em malha aberta, com um controlador preditivo do tipo *Dynamic Matrix Control* (DMC) projetado para rastrear uma referência desejada.

#### <span id="page-8-1"></span>1.1 Objetivos

Os principais objetivos defnidos para o estágio supervisionado, realizado no Laboratório de Instrumentação Eletrônica e Controle (LIEC), foram a documentação dos programas do LIEC Remote, de forma a facilitar o uso dos software, e o desenvolvimento de um software que auxilie os alunos do laboratório nos estudos de controle preditivo.

Os objetivos específcos defnidos foram:

- 1. elaborar um guia de uso para o software dos usuários do sistema LIEC Remote;
- 2. elaborar um guia de uso para o software dos dispositivos de processos do sistema LIEC Remote;
- 3. elaborar um guia de uso para o software servidor do sistema LIEC Remote;
- 4. o desenvolvimento de um software que simula a resposta de sistemas de 1º ordem com atraso, em malha aberta, com um controlador preditivo do tipo *Dynamic Matrix Control* (DMC) projetado para rastrear uma referência desejada.

### <span id="page-9-2"></span><span id="page-9-1"></span>1.2 Local do Estágio

O Laboratório de Instrumentação Eletrônica e Controle (LIEC), localizado no edifício Gurdip Singh Deep da Universidade Federal de Campina Grande (UFCG), é um laboratório do Departamento de Engenharia Elétrica (DEE) voltado para pesquisas nas áreas de Controle, Automação e Eletrônica.

O LIEC ocupa um prédio de 900*m*<sup>2</sup> e é composto por laboratórios de Controle de Processos, Sistemas de Manufatura, IoT industrial, Automação, Wireless e de Controle e Otimização. Além disso, possui um auditório e salas para o desenvolvimento e para os alunos de pós-graduação [\(LIEC,](#page-27-1) [2022\)](#page-27-1). Assim, o laboratório compreende um ambiente de desenvolvimento acadêmico, teórico e prático, nos níveis de graduação e pós-graduação.

<span id="page-9-0"></span>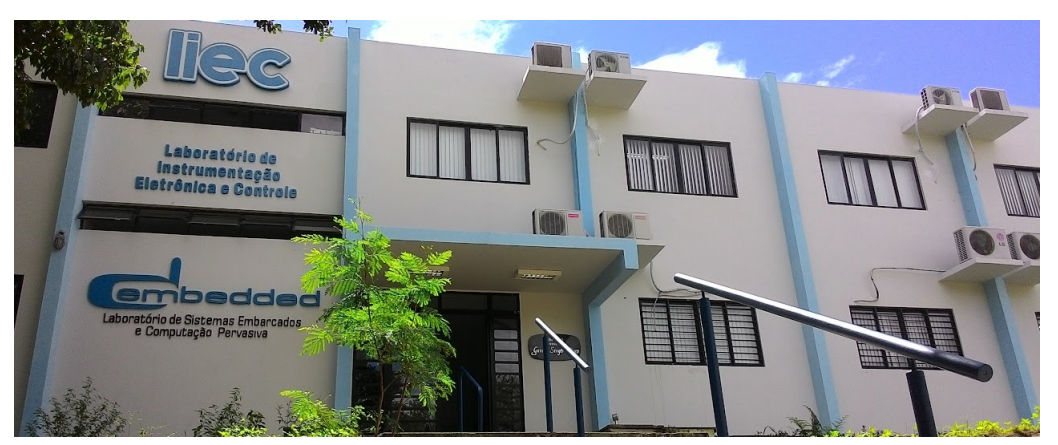

Figura 1 – Foto da fachada do edifício do LIEC

Fonte: [\(LIEC,](#page-27-1) [2022\)](#page-27-1)

## <span id="page-10-0"></span>2 Fundamentação Teórica

#### <span id="page-10-1"></span>2.1 Sistema LIEC Remote

O sistema LIEC Remote é um sistema de laboratório remoto utilizado no Laboratório de Instrumentação Eletrônica e Controle (LIEC). Esse sistema é composto por software e hardware que, em conjunto, permitem o acesso remoto de usuários à processos reais.

A arquitetura geral do sistema LIEC Remote pode ser vista na fgura [2.](#page-11-0) O sistema possui 3 tipos de software:

- **dos usuários**;
- **dos dispositivos de processos**;
- **servidor**.

Na fgura [2,](#page-11-0) o software dos usuários é representado pelo "01-Cliente-Usuário". Esse software disponibiliza uma interface gráfca para realização de testes e experimentos em processos reais, principalmente para os alunos do LIEC. Assim, por meio dessa interface, é possível realizar a conexão remota com os servidores que possuem os dados dos processos reais, e, mediante a conexão, escolher os processos disponíveis a serem analisados e controlados.

O "Clientes - Hardware do Processo", na fgura [2,](#page-11-0) representa o software dos dispositivos. Esse software é o responsável pela comunicação direta e física com os hardwares dos processos (ou seja, com os processos físicos). Assim, ele é implementado de forma a servir como uma Interface Humano-Máquina (IHM) para cada um dos diversos processos e a possibilitar a comunicação entre os processos e o servidor do sistema LIEC Remote.

O software servidor é representado pelo "Servidor - gRPC" na fgura [2.](#page-11-0) Esse software é o responsável pelo gerenciamento e monitoramento dos dados remotos do sistema. Assim, de forma geral, ele efetua um controle de acesso dos software (dos dispositivos de processos e dos usuários) aos dados dos outros software, aos dados dos processos e ao controle dos processos. A partir disso, ele disponibiliza uma interface gráfca para análise e gerenciamento desses acessos.

<span id="page-11-2"></span>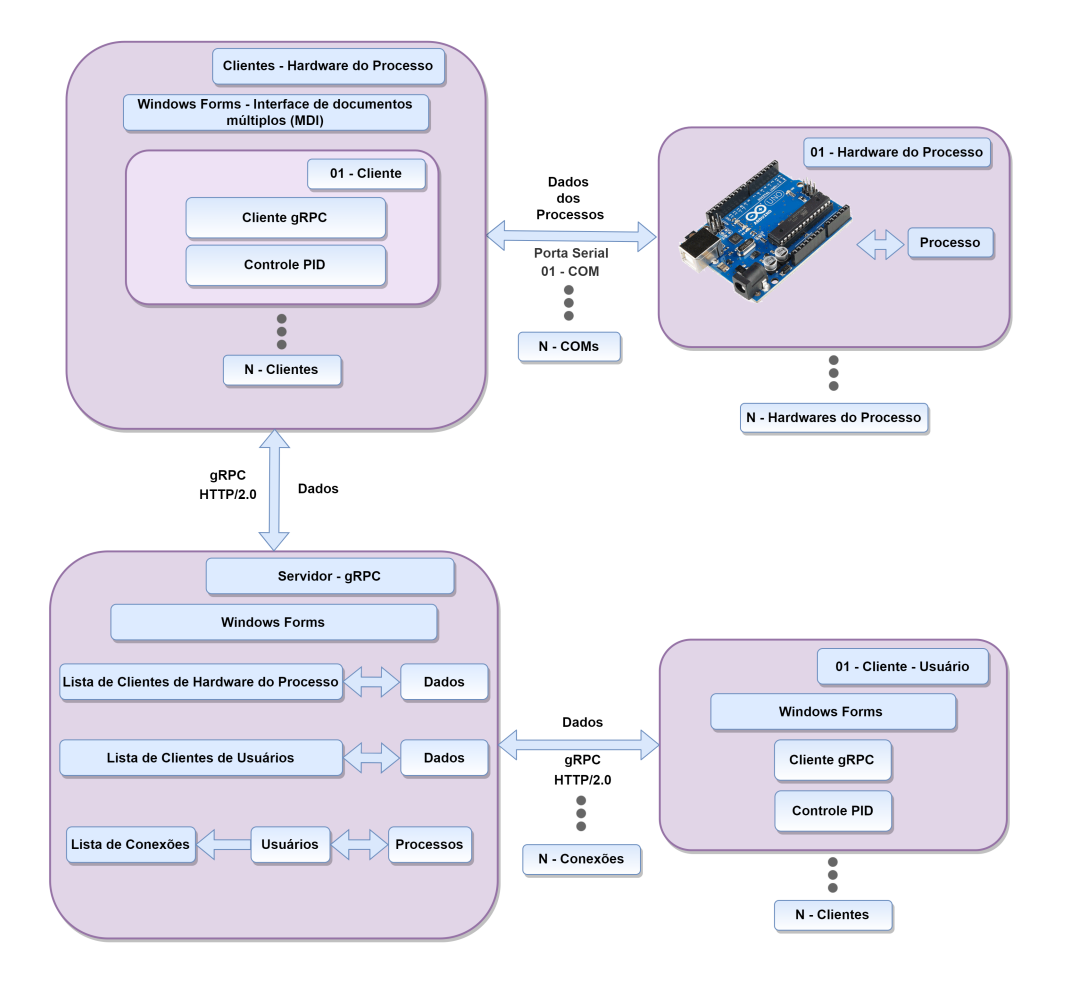

<span id="page-11-0"></span>Figura 2 – Arquitetura geral do sistema LIEC Remote

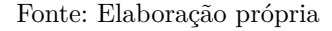

#### <span id="page-11-1"></span>2.2 Algoritmo de Controle Preditivo - Dynamic Matrix Control(DMC)

O controlador preditivo com algoritmo *Dynamic Matrix Control* (DMC) utiliza um modelo de comportamento dinâmico para defnir as suas ações de controle. Nesse sentido, os processos para esse controlador devem ser representados por modelos baseados na resposta ao impulso (FIR) ou ao degrau [\(CAMPOS; GOMES; PEREZ,](#page-27-2) [2013\)](#page-27-2). Desse modo, o objetivo principal do controlador preditivo DMC é calcular as futuras ações de controle a serem aplicadas ao processo que levem a variável controlada para um valor de referência.

#### <span id="page-12-0"></span>2.2.1 Predição das Saídas

<span id="page-12-1"></span>Será apresentado a seguir o cálculo de predição das saídas. A predição da saída no instante de amostragem " $k$ ", de posse do modelo (coeficientes da resposta ao impulso -  $h_i$ ) e da história passada das ações de controle (*u*(*k* − *i*)), é dada pela equação [2.1.](#page-12-1)

$$
y(k) = \sum_{j=1}^{N} h_j \cdot u(k-j)
$$
 (2.1)

Na equação [2.1,](#page-12-1) *N* é o tempo de estabilização da variável controlada *y*(*k*), ou seja, o tempo que o processo necessita para estabilizar após uma perturbação em degrau aplicada à entrada. Na teoria de controle preditivo, o tempo de estabilização *N* é substituído pelo horizonte de predição (explicado na seção [2.2.2\)](#page-14-0).

<span id="page-12-2"></span>Supondo que o processo esteja no instante de amostragem "*k*", para se ter a previsão da próxima saída do processo, no instante "*k* + 1", pode-se modifcar a equação [2.1](#page-12-1) para:

$$
\hat{y}(k+1) = \sum_{j=1}^{N} h_j \cdot u(k+1-j). \tag{2.2}
$$

De forma paralela, é possível calcular o erro de predição cometido no instante "k", considerando a predição feita no instante anterior " $k-1$ " ( $\hat{y}(k)$ ) e a medição atual (instrumento de medição) da saída do processo *y*(*k*). Assim, o erro é de predição cometido para o instante " $k$ " é  $(y(k) - \hat{y}(k))$ . Nesse sentido, esse erro pode afetar as próximas predições e, portanto, ele é utilizado para corrigir as predições, diminuindo a sensibilidade do controlador preditivo aos erros de modelagem e às perturbações. Esse erro de predição é adicionado ao lado direito da equação [2.2,](#page-12-2) resultando na equação [2.3:](#page-12-3)

$$
\hat{y}(k+1) = \sum_{j=1}^{N} h_j \cdot u(k+1-j) + (y(k) - \hat{y}(k)).
$$
\n(2.3)

<span id="page-12-4"></span><span id="page-12-3"></span>A partir disso, deve-se observar na equação [2.3](#page-12-3) que a predição no intervalo "*k*"  $(\hat{y}(k))$  é dada pela equação [2.4:](#page-12-4)

$$
\hat{y}(k) = \sum_{j=1}^{N} h_j \cdot u(k-j).
$$
\n(2.4)

<span id="page-12-5"></span>Portanto, substituindo  $\hat{y}(k)$  na equação [2.3](#page-12-3) e rearranjando:

$$
\hat{y}(k+1) = y(k) + \left(\sum_{j=1}^{N} h_j \cdot u(k+1-j) - \sum_{j=1}^{N} h_j \cdot u(k-j)\right)
$$
  

$$
\hat{y}(k+1) = y(k) + \left(\sum_{j=1}^{N} h_j \cdot (u(k+1-j) - u(k-j))\right)
$$
  

$$
\hat{y}(k+1) = y(k) + \left(\sum_{j=1}^{N} h_j \cdot \Delta u(k+1-j)\right),
$$
  
(2.5)

em que  $\Delta u(k + 1 - j) = (u(k + 1 - j) - u(k - j)).$ 

Assim, separando na equação [2.5](#page-12-5) as ações de controle conhecidas (*u*(*k* − 1)*, u*(*k* − 2)*, ...*) das ações de controle futuras (*u*(*k*)*, ...*) que o controlador preditivo DMC deseja calcular, obtêm-se:

$$
\hat{y}(k+1) = y(k) + h_1 \cdot \Delta u(k) + \left(\sum_{j=2}^{N} h_j \cdot \Delta u(k+1-j)\right)
$$
  

$$
\hat{y}(k+1) = h_1 \cdot \Delta u(k) + y(k) + P(1).
$$
 (2.6)

Na equação, o termo P(1) pode ser obtido em função do histórico das ações de controle passadas  $(u(k - 1), u(k - 2), ...)$ .

<span id="page-13-0"></span>Após isso, para prever outras saídas futuras, como exemplo, o próximo instante ("*k* + 2"), deve-se substituir o valor medido *y*(*k*) da equação [2.5](#page-12-5) pela previsão do instante "*k* + 1" (equação [2.7\)](#page-13-0), e efetuar um procedimento análogo ao anterior.

$$
\hat{y}(k+2) = \hat{y}(k+1) + \left(\sum_{j=1}^{N} h_j \cdot \Delta u(k+2-j)\right). \tag{2.7}
$$

Assim, para um instante qualquer  $"k + j" ,$ a equação de predição será:

$$
\hat{y}(k+j) = (h_1 + h_2 + \dots h_j) \cdot \Delta u(k) + (h_1 + h_2 + \dots h_{j-1}) \cdot \Delta u(k+1) + \dots + h_1 \Delta u(k+j-1) + (y(k) + P(1) + \dots P(j)).
$$
\n(2.8)

Colocando na forma matricial:

<span id="page-13-1"></span>
$$
\begin{bmatrix}\n\hat{y}(k+1) \\
\hat{y}(k+2) \\
\vdots \\
\hat{y}(k+N)\n\end{bmatrix} = \begin{bmatrix}\nh_1 & 0 & 0 & 0 \\
\Sigma_{i=1}^2 h_i & h_1 & 0 & 0 \\
\vdots & \vdots & \vdots & \vdots \\
\Sigma_{i=1}^N h_i & \Sigma_{i=1}^N h_i & \cdots & h_1\n\end{bmatrix} \begin{bmatrix}\n\Delta u(k) \\
\Delta u(k+1) \\
\vdots \\
\Delta u(k+N-1)\n\end{bmatrix} + \begin{bmatrix}\ny(k) + P(1) \\
y(k) + \Sigma_{i=1}^2 P(i) \\
\vdots \\
k) + \Sigma_{i=1}^N P(i)\n\end{bmatrix}
$$
\n(2.9)

*.*

#### <span id="page-14-4"></span><span id="page-14-0"></span>2.2.2 Controlador Preditivo DMC

A matriz dinâmica *S*, que deu nome ao algoritmo *Dynamic Matrix Control* (DMC), é representada por:

$$
S = \begin{bmatrix} S_1 & 0 & 0 & 0 \\ S_2 & S_1 & 0 & 0 \\ \vdots & \vdots & \vdots & \vdots \\ S_N & S_{N-1} & \cdots & S_1 \end{bmatrix},
$$
(2.10)

<span id="page-14-1"></span>em que os coefcientes "*S<sup>N</sup>* " (coefcientes de resposta ao degrau do processo) da matriz dinâmica (*S*) podem ser obtidos a partir dos coeficientes da resposta ao impulso, como pode ser visto na equação [2.11.](#page-14-1)

$$
S_Z = \sum_{i=1}^{Z} h_i.
$$
 (2.11)

<span id="page-14-2"></span>Assim, substituindo na equação [2.9](#page-13-1) a matriz de coefcientes da resposta ao impulso pela matriz dinâmica *S*, têm-se:

$$
\begin{bmatrix}\n\hat{y}(k+1) \\
\hat{y}(k+2) \\
\vdots \\
\hat{y}(k+N)\n\end{bmatrix} = \begin{bmatrix}\nS_1 & 0 & 0 & 0 \\
S_2 & S_1 & 0 & 0 \\
\vdots & \vdots & \vdots & \vdots \\
S_N & S_{N-1} & \cdots & S_1\n\end{bmatrix} \begin{bmatrix}\n\Delta u(k) \\
\Delta u(k+1) \\
\vdots \\
\Delta u(k+N-1)\n\end{bmatrix} + \begin{bmatrix}\ny(k) + P(1) \\
y(k) + \sum_{i=1}^2 P(i) \\
\vdots \\
y(k) + \sum_{i=1}^N P(i)\n\end{bmatrix}.
$$
\n(2.12)

Desse modo, é possível observar que a predição da resposta futura do processo possui uma parte que depende das ações de controle futuras (∆*u*(*k*)*,* ∆*u*(*k* + 1)*, . . .*) e outra que é função das ações de controle passadas, já enviadas para o sistema de controle do processo [\(CAMPOS; GOMES; PEREZ,](#page-27-2) [2013\)](#page-27-2).

<span id="page-14-3"></span>Para o controlador preditivo DMC, a equação matricial [2.12](#page-14-2) se resume à predição em um horizonte "*Np*", e é escrita na forma:

$$
\begin{bmatrix}\n\hat{y}(k+1) \\
\hat{y}(k+2) \\
\vdots \\
\hat{y}(k+N_P)\n\end{bmatrix} = \begin{bmatrix}\nS_1 & 0 & 0 & 0 \\
S_2 & S_1 & 0 & 0 \\
\vdots & \vdots & \vdots & \vdots \\
S_{N_P} & S_{N_P-1} & \cdots & S_{N_P-M+1}\n\end{bmatrix} \begin{bmatrix}\n\Delta u(k) \\
\Delta u(k+1) \\
\vdots \\
\Delta u(k+M-1)\n\end{bmatrix} + \begin{bmatrix}\ny(k) + P(1) \\
y(k) + P(2) \\
\vdots \\
y(k) + P(N_P)\n\end{bmatrix}
$$
\n(2.13)

Os parâmetros *Np* e *M* são o horizonte de predição e o horizonte de controle, respectivamente. O horizonte de predição (*Np*) é o intervalo de tempo que as variáveis

*.*

são preditas pelo controlador. O horizonte de controle (*M*) é o horizonte de cálculo das variáveis de entrada do processo (ações de controle).

Portanto, o controlador preditivo DMC não calcula "*Np*" ações de controle, mas apenas "*M*" ações de controle. Além disso, o horizonte de controle deve ser menor que o horizonte de predição.

<span id="page-15-0"></span>A equação matricial [2.13](#page-14-3) do controlador preditivo DMC pode ser escrita na forma:

$$
\hat{\Upsilon} = S \cdot \Delta U + \Upsilon(k) + P,\tag{2.14}
$$

em que:

- $\hat{\Upsilon}$ : são os valores preditos e corrigidos da variável controlada "y" do instante " $k+1$ " até o horizonte de predição *Np*;
- ∆*U*: ações futuras de controle (variável manipulada);
- Υ(*k*): leitura do sensor da planta no instante atual "*k*";
- *P*: efeito das ações de controle passadas sobre o comportamento futuro do processo.
- *S*: matriz que mostra a dinâmica do processo, pois contêm os coeficientes de resposta ao degrau deste processo. Chamada, portanto, de matriz dinâmica do sistema.

A partir da equação [2.14,](#page-15-0) é possível encontrar o vetor "*erro*". Nesse sentido, o vetor "*erro*" é obtido pela diferença entre um vetor com os valores de referência desejados  $y^{sp}$  no horizonte de predição (*Np*) para a variável controlada e o vetor de predição Υ̂  $(E = SP - \hat{\Upsilon})$ . Essa subtração, por meio da equação [2.14,](#page-15-0) resulta a equação:

$$
\hat{E} = -S \cdot \Delta U + e_k - P. \tag{2.15}
$$

E, na forma matricial:

$$
\begin{bmatrix}\n\hat{e}(k+1) \\
\hat{e}(k+2) \\
\vdots \\
\hat{e}(k+N_P)\n\end{bmatrix} = - \begin{bmatrix}\nS_1 & 0 & 0 & 0 \\
S_2 & S_1 & 0 & 0 \\
\vdots & \vdots & \vdots \\
S_{N_P} & S_{N_P-1} & \cdots & S_{N_P-M+1}\n\end{bmatrix} \begin{bmatrix}\n\Delta u(k) \\
\Delta u(k+1) \\
\vdots \\
\Delta u(k+M-1)\n\end{bmatrix} + \begin{bmatrix}\ne(k) - P(1) \\
e(k) - P(2) \\
\vdots \\
e(k) - P(N_p)\n\end{bmatrix}
$$
\n(2.16)

<span id="page-15-1"></span>Definindo  $e = e_k - P$ :

$$
\widehat{E} = -S \cdot \Delta U + e,\tag{2.17}
$$

*.*

<span id="page-16-3"></span>em que:

- $\hat{E}$ : Vetor de erros entre o valor desejado e os valores previstos
- *e*: Vetor de erros sem ações de controle futuras.

#### <span id="page-16-0"></span>2.2.2.1 Função Objetivo

Um possível objetivo do controlador preditivo é o de levar a variável controlada do processo para um valor de referência (*SP*). Assim, as ações de controle (*U*) poderiam ser calculadas de forma a minimizar o erro (*E*) entre os valores de *SP* e a predição para a saída da planta Υˆ , em certo horizonte de predição *Np*.

<span id="page-16-1"></span>Para atingir esse objetivo, uma possível função objetivo seria minimizar o somatório dos erros preditos, por meio da função de custo "*J*":

$$
J = ET E + \Delta UT R \Delta U,
$$
\n(2.18)

em que  $E^T \cdot E = \sum_{j=1}^N e^2$ , e a matriz R  $(MxM)$  é chamada de fator de supressão. Nesse sentido, a matriz R defne um peso sobre os movimentos da variável manipulada para cada instante do horizonte de controle, possibilitando a atenuação da ação do controlador sobre a variável manipulada. Caso seja uma matriz nula, o controle pode ser mais "agressivo". A matriz R é apresentada a seguir:

$$
\underline{R} = \begin{bmatrix} R_1 & \cdots & 0 \\ 0 & R_2 & \cdots & 0 \\ \vdots & \vdots & \vdots & \vdots \\ 0 & 0 & \cdots & R_M \end{bmatrix} .
$$
 (2.19)

<span id="page-16-2"></span>Assim, pode-se obter uma solução analítica para as ações ótimas de controle por meio da determinação do ponto de derivada nula da função de custo "*J*". Portanto, substituindo a equação [2.17](#page-15-1) na equação [2.18,](#page-16-1) e desenvolvendo a equação e a derivada, têm-se:

$$
\frac{\partial J}{\partial \Delta U} = 2S^T S \Delta U - S^T e - e^T S + 2R \Delta U = 0
$$
\n
$$
\Delta U = \left(S^T S + R\right)^{-1} S^T e. \tag{2.20}
$$

Desse modo, a equação [2.20](#page-16-2) é a lei de controle desse controlador preditivo sem restrições, aplicada a um problema monovariável [\(CAMPOS; GOMES; PEREZ,](#page-27-2) [2013\)](#page-27-2).

Por fm, de posse de todas as informações, o algoritmo do controlador preditivo DMC é apresentado na fgura [3.](#page-17-0)

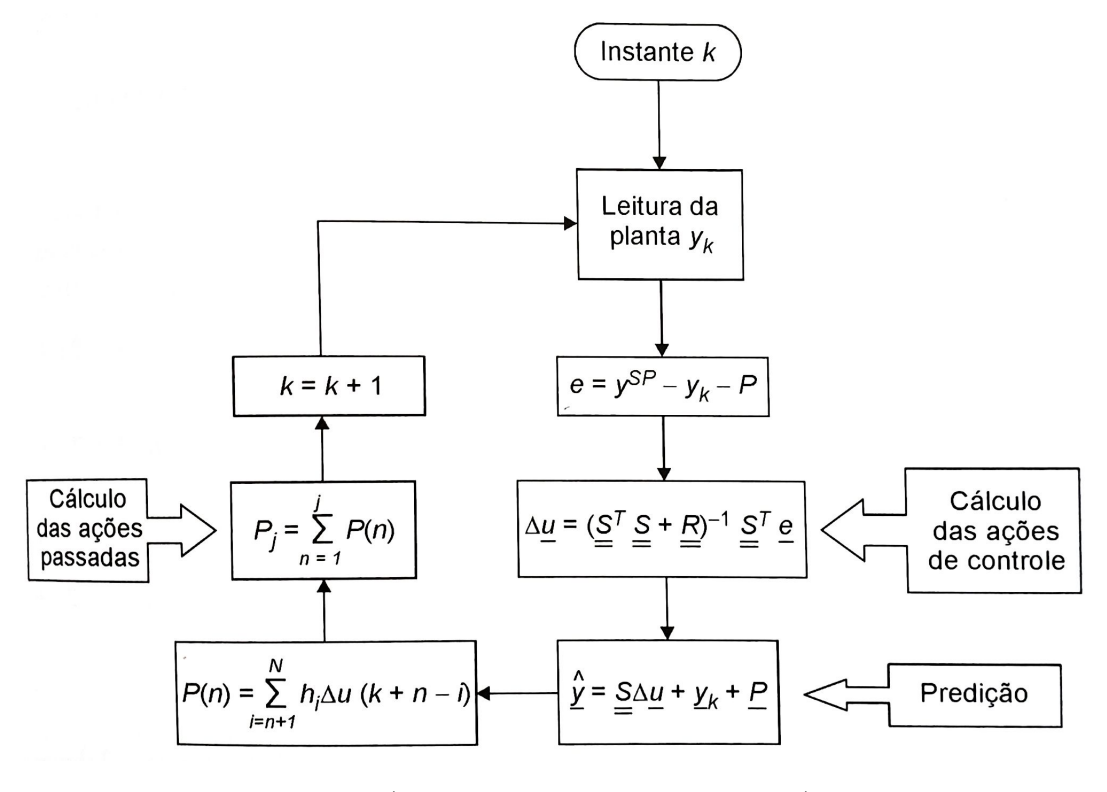

<span id="page-17-2"></span><span id="page-17-0"></span>Figura 3 – Algoritmo do Controlador Preditivo DMC - caso monovariável

Fonte: [\(CAMPOS; GOMES; PEREZ,](#page-27-2) [2013\)](#page-27-2)

### <span id="page-17-1"></span>2.3 MATLAB

O MATLAB é uma plataforma de programação e de computação numérica voltada para a análise de dados, desenvolvimento de algoritmos e a criação de modelos, utilizada por milhões de engenheiros e cientistas [\(MATHWORKS,](#page-27-3) [1994-2022\)](#page-27-3). A interface do MATLAB é apresentada na fgura [4.](#page-18-0)

Algumas das áreas em que a plataforma pode ser utilizada são robótica, sistemas de controle, aprendizado de máquina, processamento de sinais e de imagens, testes e medições. Essa vasta quantidade de aplicações é justifcada pelas capacidades e ferramentas disponíveis.

Os algoritmos são desenvolvidos no software por meio da linguagem MATLAB. Ao executar um código, o MATLAB possui um intérprete que "lê" o código linha por linha. Dentre as suas capacidades, o desenvolvimento de aplicativos para web e para a área de trabalho se dá por meio da ferramenta *App Designer*.

<span id="page-18-0"></span>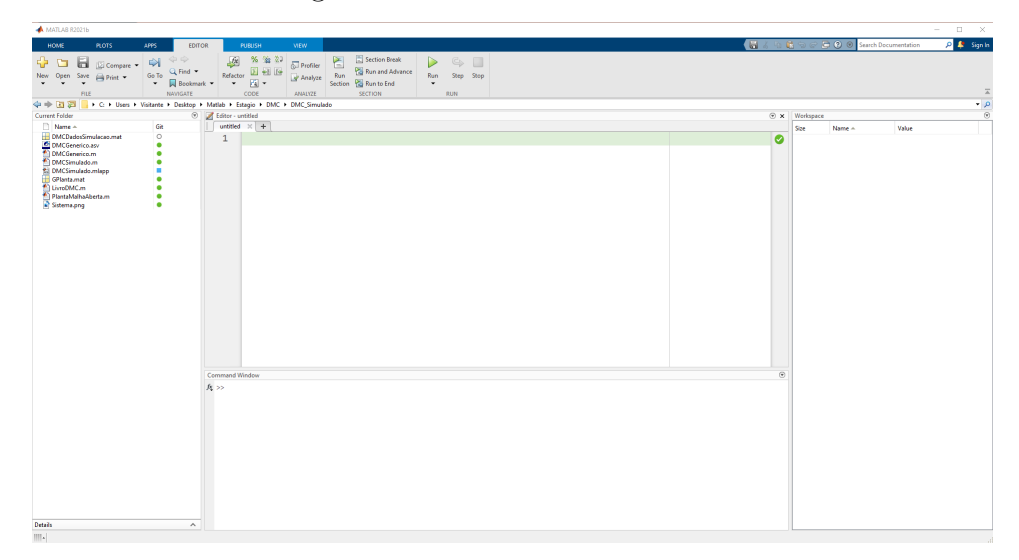

Figura 4 – Interface do MATLAB

Fonte: Elaboração própria

#### <span id="page-18-2"></span>2.3.1 App Designer

Dentre as capacidades do MATLAB, o desenvolvimento de aplicativos para web e para a área de trabalho se dá por meio do *App Designer*. Esse ambiente integrado permite com que o usuário construa simultaneamente a Interface Gráfca do Usuário (*Graphical User Interface* - GUI) e o seu código por trás.

A fgura [5](#page-18-1) apresenta a interface do *App designer* que possibilita a construção da GUI. Nesse sentido, ao arrastar e soltar componentes visuais para defnir a interface gráfca, o *App Designer* gera automaticamente o código orientado a objetos que especifca o esquema (*layout*) e a GUI.

Figura 5 – Interface do *App Designer* - Desenvolvimento da Interface do Aplicativo

<span id="page-18-1"></span>

|                                        |                                          |                                | App Designer - C:\Users\Visitante\Desktop\Matlab\Estagio\DMC\DMC_Simulado\DMCSimulado.mlapp |                                                                                       |                       | $-$ 0 $\times$                                                              |
|----------------------------------------|------------------------------------------|--------------------------------|---------------------------------------------------------------------------------------------|---------------------------------------------------------------------------------------|-----------------------|-----------------------------------------------------------------------------|
| <b>DESIGNER</b>                        | CANVAS                                   | <b>VIEW</b>                    |                                                                                             |                                                                                       |                       | $\bullet$<br>$D = 4$<br>$\mathbb{R}$ $\mathbb{R}$ $\mathbb{R}$ $\mathbb{C}$ |
| ÷                                      | 6                                        | 屇<br>Бè                        | G                                                                                           |                                                                                       |                       |                                                                             |
| New Open Save Compare                  |                                          | App Share                      | Run<br>Step Stop                                                                            |                                                                                       |                       |                                                                             |
| $\sim$<br>FLE.                         | $\sim$                                   | Details<br>$\;$<br>SHARE       | $\check{}$<br>RUN                                                                           |                                                                                       |                       |                                                                             |
| DMCS invaludo mlapp x                  |                                          |                                |                                                                                             |                                                                                       |                       |                                                                             |
| Component Library                      |                                          |                                |                                                                                             |                                                                                       | Design View Code View | <b>Component Browser</b>                                                    |
| Search                                 |                                          | $\rho$ = 33                    |                                                                                             |                                                                                       |                       | Search<br>$\mathcal{L}$                                                     |
| <b>CONTAINERS</b>                      |                                          |                                |                                                                                             |                                                                                       |                       | - · DMCSimulado                                                             |
| ▦                                      |                                          | <b>NOTES</b>                   |                                                                                             |                                                                                       |                       | - app.UIFigure                                                              |
| Grid Layout                            |                                          | <b>Tab Group</b>               |                                                                                             |                                                                                       |                       | > app.LeftPanel<br>» app.RightPanel                                         |
|                                        |                                          |                                |                                                                                             |                                                                                       |                       |                                                                             |
| COMMON                                 |                                          |                                |                                                                                             |                                                                                       |                       |                                                                             |
|                                        |                                          |                                | <b>Dynamic Matrix Control (DMC)</b>                                                         |                                                                                       |                       |                                                                             |
| $\sim$<br>Axes                         | 雫<br>Button                              | ▽<br><b>Check Box</b>          | Sistema - 1º Ordem com atraso                                                               |                                                                                       |                       |                                                                             |
|                                        |                                          |                                | $G(s) = \frac{K}{Ts+1}e^{-\theta s}$                                                        | $59 -$                                                                                |                       |                                                                             |
|                                        |                                          |                                |                                                                                             |                                                                                       |                       |                                                                             |
| $\overline{30}$<br>Date Picker         | $\frac{1}{2}$<br>Drop Down               | 123<br>Edit Field              | K 0354 T 1932 Thes 9.61                                                                     | 88                                                                                    |                       |                                                                             |
|                                        |                                          | <b><i><u>INumerici</u></i></b> | Definir Sistema                                                                             | 57                                                                                    |                       |                                                                             |
|                                        |                                          |                                | Controlador                                                                                 |                                                                                       |                       | App   Calibacks                                                             |
| $\sqrt{\Delta t}$<br><b>Edit Field</b> | $\frac{Q_{2}}{d\tau_{0}}$<br><b>HTML</b> | o<br>Hyperlink                 | 210<br>Horizonte de Predição (No)                                                           | 3.6                                                                                   |                       | $\rho$ (ii) $\frac{a_1}{24}$<br>Search                                      |
| (Text)                                 |                                          |                                | Horizonte de Controle (M)<br>×                                                              |                                                                                       |                       | <b>V SHARING DETAILS</b>                                                    |
|                                        |                                          |                                | ĸ<br>Peso (R)                                                                               | 245                                                                                   |                       | <b>DMCSimulado</b><br>Name                                                  |
| $\frac{2\Delta}{2}$                    | А<br>Label                               | 目                              | Definir Parâmteros do Controlador                                                           |                                                                                       |                       | 1.0<br>Version                                                              |
|                                        |                                          | <b>List Box</b>                | Degrau no sistema                                                                           | $\mathbf{z}$                                                                          |                       | Author                                                                      |
|                                        |                                          |                                | Tempo de Arrostragem (s)<br>$\overline{ }$                                                  | 4.3                                                                                   |                       | Summary                                                                     |
| $\sqrt{\frac{\alpha a}{\alpha b}}$     | $\frac{\Box}{\Box}$                      | $\boxed{0}$                    | 2001<br>Tempo de Simulação (s)                                                              |                                                                                       |                       | Description                                                                 |
| <b>Radio Button</b><br>Group           | Slider                                   | Spinner                        | Encontrar Matrizes - DMC                                                                    | 62                                                                                    |                       | - CODE OPTIONS                                                              |
|                                        |                                          |                                | Simulação                                                                                   |                                                                                       |                       | Single Running Instance<br>n                                                |
| 璺                                      | $\frac{1}{2}$                            | 目                              | Referência (SP)<br>0.364                                                                    | 4.1                                                                                   |                       | Input Arguments                                                             |
| State Button                           | Table                                    | Text Area                      | Rerações da Simulação<br>2000                                                               |                                                                                       |                       |                                                                             |
|                                        |                                          |                                | Simular                                                                                     | 0.1<br>62<br>$0.3 -$<br>64<br>05<br>$96 -$<br>4.7<br>4.6<br>03<br>$\sim$<br>Tempo (s) |                       |                                                                             |
| $\Rightarrow$                          | $\frac{1}{1-\xi}$                        | $\frac{12}{12}$                | Salvar Dados                                                                                |                                                                                       |                       |                                                                             |
| Toggle Button<br>Group                 | Tree                                     | Tree (Check<br>Box)            |                                                                                             |                                                                                       |                       |                                                                             |
|                                        |                                          |                                |                                                                                             |                                                                                       | $\alpha$              |                                                                             |
| $\mathbb{R}$                           |                                          |                                |                                                                                             |                                                                                       |                       | v                                                                           |
|                                        |                                          |                                |                                                                                             |                                                                                       |                       |                                                                             |

Fonte: Elaboração própria

Além da GUI, é possível programar o comportamento do aplicativo. A fgura [6](#page-19-0) apresenta a interface do *App Designer* que possibilita a construção do código em MATLAB associado à interface gráfca.

Assim, o editor separa o código nas seguintes partes:

- códigos predefnidos do sistema, com confgurações padrões dos aplicativos, e que não podem ser alterados (fundo fca cinza);
- códigos gerados automaticamente quando são inseridos componentes na GUI e que não podem ser alterados (fundo fca cinza);
- códigos contendo *Callbacks*, funções e propriedades desenvolvidas pelo programador (fundo fica branco).

<span id="page-19-0"></span>Figura 6 – Interface do *App Designer* - Desenvolvimento do Código do Aplicativo

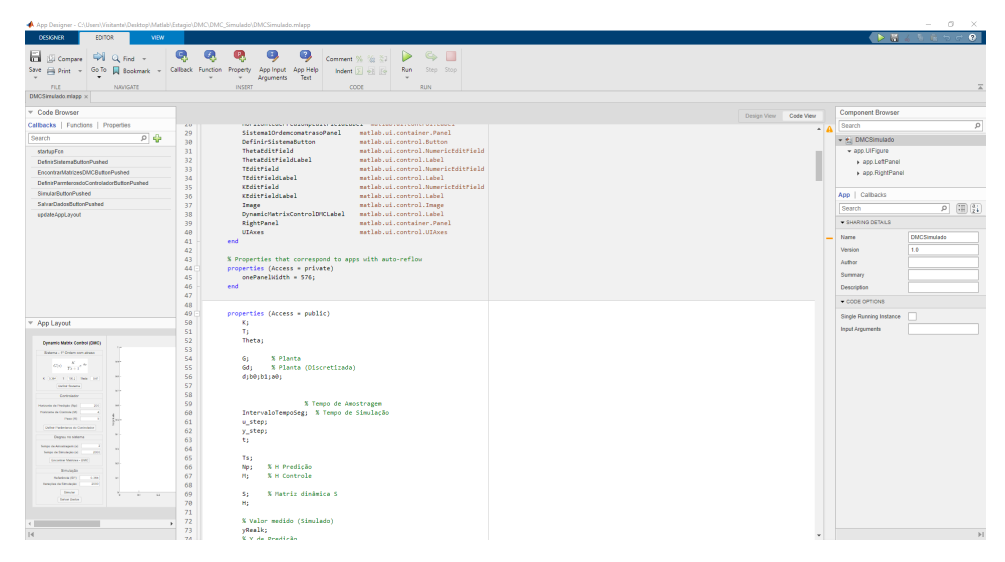

Fonte: Elaboração própria

## <span id="page-20-4"></span><span id="page-20-0"></span>3 Atividades Desenvolvidas

#### <span id="page-20-1"></span>3.1 Atividades de Estudo

De modo a viabilizar a realização do estágio, os objetivos das atividades de estudo foram a fxação de assuntos adquiridos durante o curso e o aprendizado de novos conceitos e ferramentas. Nesse sentido, defniu-se os seguintes tópicos de estudo foram:

- 1. o estudo da arquitetura do sistema LIEC Remote, por meio do estudo dos programas dos usuários, dos dispositivos de processos e servidor, viabilizando as suas documentações. Esse estudo abrangeu uma análise intrínseca da programação e o funcionamento desses software;
- 2. o estudo introdutório sobre controle preditivo, com uma introdução sobre os algoritmos de controle preditivo e o algoritmo *Dynamic Matrix Control* (DMC), viabilizando o desenvolvimento do software DMCSimulado;
- 3. o estudo sobre o software MATLAB e a sua ferramenta de criação de aplicativos *App Designer*, viabilizando o desenvolvimento do software DMCSimulado.

### <span id="page-20-2"></span>3.2 Atividades de Documentação

Tendo em vista que o intuito principal do sistema LIEC Remote é a disponibilização de experimentos para o estudo e o ensino, o seu uso estava prejudicado devido à falta de documentações. Nesse sentido, a existência de guias de uso facilita aos usuários e estudantes a utilização e o conhecimento de todas as ferramentas disponibilizadas pelos programas. Desse modo, se tornou importante para o LIEC e para o estágio a realização da atividade de documentação desse sistema.

Assim, a documentação do programa que é direcionado aos estudantes (software dos usuários) foi realizada e é apresentada no apêndice [A.1.](#page-29-1) Além desse programa, a fm de facilitar o monitoramento e o gerenciamento do sistema, as documentações dos programas que permitem o funcionamento do sistema (software dos dispositivos de processos e do servidor) também foram realizadas e estão apresentadas nos apêndices [A.2](#page-45-0) e [A.3.](#page-57-0)

#### <span id="page-20-3"></span>3.3 Atividades de Desenvolvimento de Software (DMCSimulado)

O desenvolvimento do software DMCSimulado foi motivado pela larga presença de aplicação do DMC na indústria de petróleo [\(CAMPOS; GOMES; PEREZ,](#page-27-2) [2013\)](#page-27-2). <span id="page-21-2"></span>Dessa forma, visando as atividades de pesquisa e desenvolvimento do Laboratório de Instrumentação Eletrônica e Controle, implementou-se a aplicação que auxilia os estudantes do LIEC nos estudos sobre controle preditivo.

O aplicativo DMCSimulado foi desenvolvido utilizando a ferramenta *App Designer* do software MATLAB. É um aplicativo para a área de trabalho (*desktop*) e é apresentado na fgura [7.](#page-21-0)

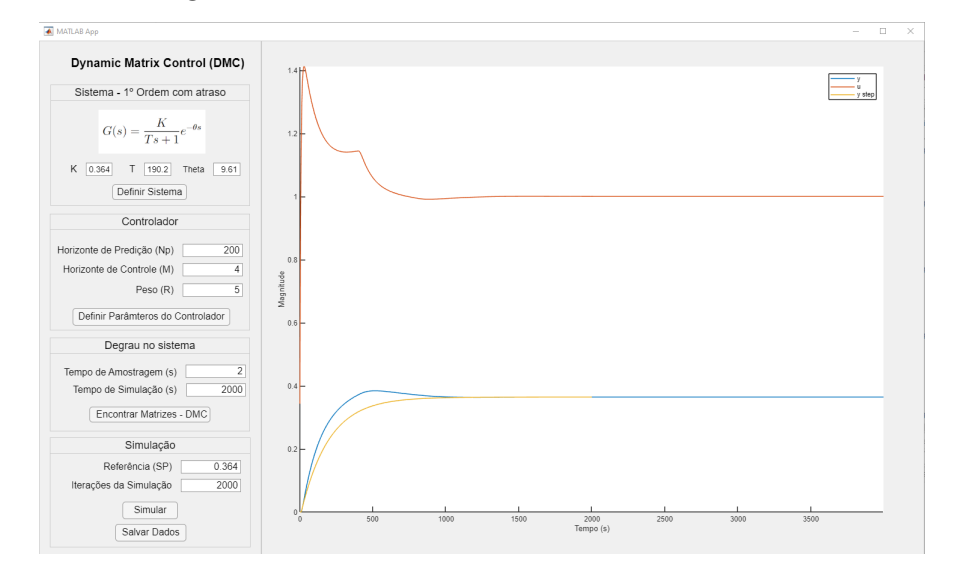

<span id="page-21-0"></span>Figura 7 – Interface do Software DMCSimulado

Fonte: Elaboração própria

É comum nas indústrias de processos que uma simples modelagem baseada em dados experimentais da resposta ao degrau se tornem um exercício de ajuste de modelo com as respostas de sistemas de primeira ordem [\(JOHNSON; MORADI,](#page-27-4) [2005\)](#page-27-4). Dessa maneira, um modelo de sistema utilizado na aproximação da resposta ao degrau de diversos processos reais é o modelo de 1º ordem com atraso, apresentado na equação [3.1.](#page-21-1) Nesse modelo, K é o ganho de estado estacionário da planta, T é a constante de tempo da planta e *θ* é o tempo de atraso do processo. Devido a esse uso comum, foi escolhido como o modelo a ser utilizado no software DMCSimulado.

$$
G(s) = \frac{K}{Ts + 1}e^{-\theta s}.\tag{3.1}
$$

<span id="page-21-1"></span>Os controladores do tipo *Dynamic Matrix Control* (DMC) são os mais utilizados atualmente na indústria de petróleo [\(CAMPOS; GOMES; PEREZ,](#page-27-2) [2013\)](#page-27-2). Devido a essa ampla utilização, foi o tipo de controlador preditivo utilizado no software DMCSimulado.

Assim, a ideia geral do software é que o estudante ou o usuário possa, a partir de um sistema de 1º ordem com atraso, simular a resposta do sistema com um controlador preditivo do tipo *Dynamic Matrix Control* (DMC), projetado de modo a seguir uma referência desejada.

Do ponto de vista dos estudantes, a interface gráfca do usuário (*Graphical user interface* - GUI) do software DMCSimulado foi desenvolvida de forma que o usuário siga uma sequência de defnição de valores e parâmetros similar ao que acontece no algoritmo de controle preditivo do tipo DMC. Portanto, o estudante pode seguir a linha de raciocínio do algoritmo do controlador preditivo DMC e, ao mesmo tempo, simular o sistema. Nesse sentido, o usuário deve defnir o modelo do sistema (1º ordem com atraso), defnir os parâmetros do controlador preditivo, aplicar o degrau no sistema a fm de encontrar as matrizes do algoritmo DMC, defnir os parâmetros para a simulação e simular o sistema. Além da sequência, caso o usuário deseje, é possível salvar os dados da simulação e das matrizes do controlador preditivo DMC. Os tópicos a seguir apresentam essas etapas no software DMCSimulado.

#### <span id="page-22-1"></span>3.3.1 Defnição do Sistema

Em primeira instância, para realizar a simulação de um sistema com um controlador preditivo do tipo DMC, o usuário deve fornecer um sistema ao software DMCSimulado. Com a defnição do sistema, o software poderá simular a resposta ao degrau desse sistema e, a partir disso, utilizar os coefcientes da resposta ao degrau para encontrar as matrizes do controlador preditivo DMC.

A parte de defnição do sistema no software DMCSimulado é apresentada na fgura [8.](#page-22-0) Assim, para o usuário defnir os parâmetros do sistema de 1º ordem com atraso, ele deve digitar os valores nos campos numéricos ao lado das letras K, T e da palavra Theta (*θ*), e em seguida clicar no botão "Defnir Sistema".

Figura 8 – Defnir Sistema de 1º Ordem com Atraso

```
Sistema - 1º Ordem com atraso
     G(s) = \frac{K}{Ts+1}e^{-\theta s}K 0.364 T 190.2 Theta 9.61
         Definir Sistema
```
Fonte: Elaboração própria

Somente após a defnição do sistema é que o usuário deve prosseguir para as outras operações.

#### <span id="page-22-2"></span>3.3.2 Defnição dos parâmetros do Controlador

Após a defnição do sistema, o usuário deve defnir os valores dos parâmetros controlador DMC. A parte de defnição dos parâmetros controlador DMC no software DMCSimulado é apresentada na fgura [9.](#page-23-0) Assim, para o usuário defnir os parâmetros do

<span id="page-23-2"></span>controlador DMC, ele deve digitar os valores nos campos numéricos ao lado das siglas (Np), (M) e (R), que signifcam o horizonte de predição, o horizonte de controle e o fator de supressão do controlador DMC, respectivamente. Por fm, deve-se clicar no botão "Defnir Parâmetros do Controlador". Após a simulação, o usuário poderá salvar os valores de Np, M, e da matriz R.

Figura 9 – Defnir Parâmetros do Controlador DMC

<span id="page-23-0"></span>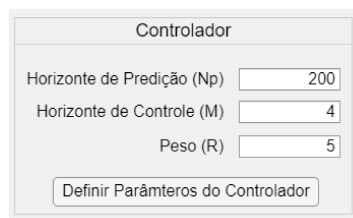

Fonte: Elaboração própria

Esses três parâmetros são importantes para o estudo de controle preditivo, uma vez que a alteração deles modifca a dinâmica de resposta do sistema com o controlador preditivo. Nesse sentido, esses parâmetros são sintonizáveis. Quanto maior o horizonte de predição, maior poderá ser a suavidade no controle. Quanto maior o horizonte de controle, mais agressiva pode ser a consequência das ações do controlador sobre as variáveis controladas. Quanto maior o fator de supressão, mais suave é o controle, tendo em vista que é utilizado como um peso para diminuir as variações nas variáveis manipuladas [\(CAMPOS;](#page-27-2) [GOMES; PEREZ,](#page-27-2) [2013\)](#page-27-2).

Desse modo, com a simulação e a possibilidade de modifcação desses parâmetros, o software auxilia os estudantes a entenderem de forma prática o signifcado e a importância de cada um dos parâmetros no controle preditivo.

#### <span id="page-23-1"></span>3.3.3 Encontrando matrizes - DMC

Após a defnição dos parâmetros do controlador DMC, o usuário deve defnir os parâmetros de simulação da resposta ao degrau que será aplicada ao sistema de 1º ordem com atraso sem o controlador preditivo. Por meio dessa resposta ao degrau, o software DMCSimulado calcula as matrizes do controlador preditivo DMC que serão utilizadas na simulação.

A parte de defnição dos parâmetros de simulação da resposta ao degrau é apresentada na fgura [10.](#page-24-0) Assim, digitando os valores nos respectivos campos numéricos, é possível defnir o tempo de amostragem (segundos) de todas as simulações do sistema e o tempo de simulação da resposta ao degrau. Após isso, o usuário deve clicar no botão "Encontrar Matrizes - DMC".

<span id="page-24-0"></span>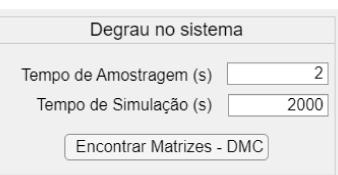

Figura 10 – Resposta ao Degrau do Sistema - Encontrar Matrizes DMC

Fonte: Elaboração própria

O software irá simular internamente a resposta ao degrau do sistema de 1º ordem com atraso e calcular a matriz dinâmica (os coefcientes da resposta ao degrau unitário) e os coefcientes da resposta ao impulso, utilizados no algoritmo DMC do controlador preditivo. Após a simulação, o usuário poderá salvar e visualizar a matriz dinâmica, o tempo de amostragem, o vetor do tempo de simulação da resposta ao degrau e a o vetor da resposta ao degrau.

#### <span id="page-24-2"></span>3.3.4 Simulação

A parte da defnição dos parâmetros de simulação é apresentada na fgura [11.](#page-24-1) Assim, digitando os valores nos respectivos campos numéricos, é possível defnir a referência (SP) a ser rastreada na resposta do sistema com o controlador preditivo e as iterações da simulação. Após isso, para realizar a simulação, o usuário deve clicar no botão "Simular".

Nesse sentido, deve-se observar que o tempo da simulação será calculado de acordo com o tempo de amostragem e o número de iterações da simulação. Após a simulação, o usuário poderá salvar os vetores de entrada e de saída do sistema de 1º ordem com atraso.

<span id="page-24-1"></span>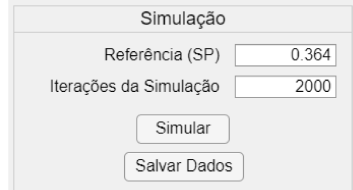

Figura 11 – Parâmetros da Simulação

Fonte: Elaboração própria

No momento que o sistema é simulado, o software apresenta em um gráfco os valores da resposta ao degrau do sistema de 1º ordem com atraso e os valores da entrada e da saída desse sistema com o controlador preditivo. A fgura [12](#page-25-0) apresenta o gráfco integrado no software DMCSimulado.

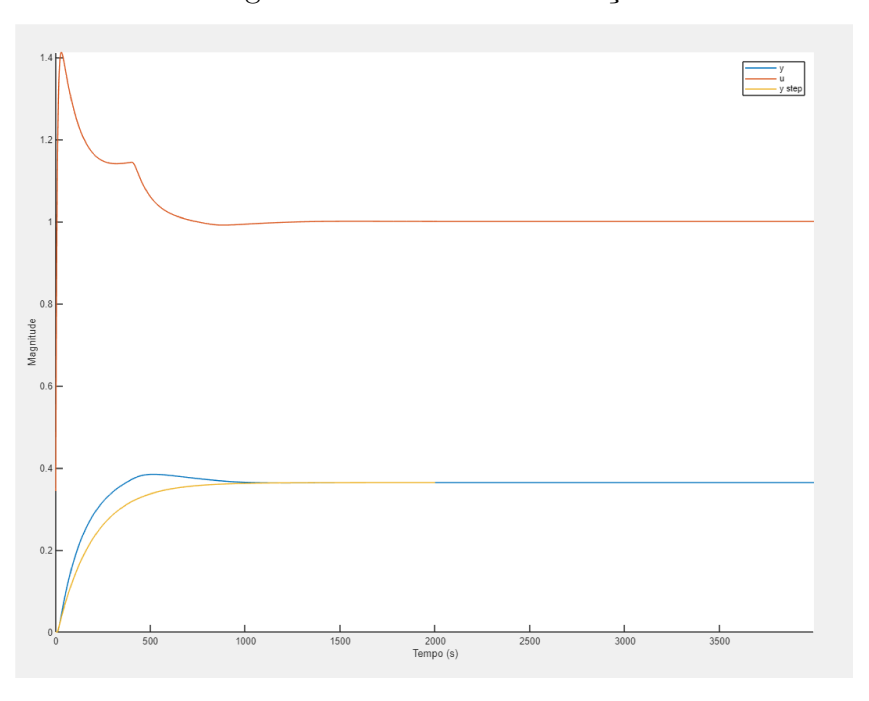

<span id="page-25-0"></span>Figura 12 – Gráfco - Simulação

Fonte: Elaboração própria

#### <span id="page-25-2"></span>3.3.5 Salvar Dados

Por fm, para salvar os dados os valores do horizonte de predição (Np), do horizonte de controle (M), da matriz R, da matriz dinâmica, o tempo de amostragem, o vetor do tempo de simulação da resposta ao degrau, o vetor da resposta ao degrau e os vetores de entrada e de saída do sistema de 1º ordem com atraso com o controlador preditivo, o usuário deve clicar no botão "Salvar Dados"indicado na fgura [13.](#page-25-1)

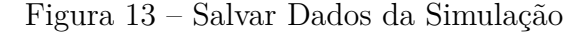

<span id="page-25-1"></span>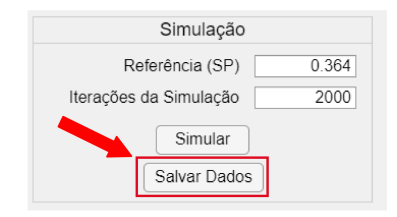

Fonte: Elaboração própria

Os dados serão salvos na pasta em que o software está instalado, no formato ".mat", ou seja, no formato de armazenamento de dados que o software MATLAB utiliza.

## <span id="page-26-0"></span>4 Conclusão

O presente documento contempla as atividades realizadas durante o estágio supervisionado, componente curricular do curso de Engenharia Elétrica da Universidade Federal de Campina Grande. O estágio supervisionado possibilitou a aplicação prática de conhecimentos adquiridos durante a graduação, especialmente da ênfase Controle e Automação. Alcançando os objetivos específcos e principal propostos, o estágio têm como resultados as documentações dos programas do sistema LIEC Remote e o desenvolvimento de um software que auxilia os alunos do laboratório nos estudos de controle preditivo.

As documentações do sistema LIEC Remote, no formato de guias de uso, facilitam aos usuários e estudantes a utilização e o conhecimento de todas as ferramentas disponibilizadas pelos programas. O estudo da arquitetura desse sistema reforçou os conhecimentos práticos de projeto e de programação obtidos durante o curso de engenharia. Além disso, a documentação é um importante componente de qualquer projeto de engenharia, proporcionando uma experiência enriquecedora no desenvolvimento do caráter prático do aluno.

Os estudos sobre o controlador preditivo *Dynamic Matrix Control (DMC)* e sobre o desenvolvimento de software ampliaram os conhecimentos do discente sobre a área de controle. Assim, o desenvolvimento de um software voltado para a teoria de controle preditivo, com o intuito de auxiliar outros estudantes a construírem habilidades nessa área, consolidou as técnicas de desenvolvimento de software e forneceu o exercício de todas as etapas de um projeto de engenharia.

Como trabalhos futuros, uma opção interessante é a integração do algoritmo do controlador preditivo DMC no sistema LIEC Remote, de forma a controlar os processos físicos e verifcar se a simulação do processo no software DMCSimulado se assemelha ao processo real.

Por fm, espera-se que o projeto motive novas implementações e contribua para o estudo nas áreas de Controle, Automação e desenvolvimento de software.

## Referências

<span id="page-27-2"></span><span id="page-27-0"></span>CAMPOS, M.; GOMES, M.; PEREZ, J. Controle avançado e otimização na indústria do petróleo. *Rio de Janeiro: Editora Interciência*, 2013. Citado 7 vezes nas páginas [11,](#page-11-2) [14,](#page-14-4) [16,](#page-16-3) [17,](#page-17-2) [20,](#page-20-4) [21](#page-21-2) e [23.](#page-23-2)

<span id="page-27-4"></span>JOHNSON, M. A.; MORADI, M. H. *PID control*. [S.l.]: Springer, 2005. Citado na página [21.](#page-21-2)

<span id="page-27-1"></span>LIEC. *Site Ofcial do Laboratório de Instrumentação Eletrônica e Controle*. 2022. Acessado em: 23 de agosto de 2022. Disponível em: [<https://liec.dee.ufcg.edu.br/>.](https://liec.dee.ufcg.edu.br/) Citado na página [9.](#page-9-2)

<span id="page-27-3"></span>MATHWORKS. *Página principal do MATLAB no site MathWorks*. 1994–2022. Acessado em: 23 de agosto de 2022. Disponível em: [<https://www.mathworks.com/products/](https://www.mathworks.com/products/matlab.html) [matlab.html>.](https://www.mathworks.com/products/matlab.html) Citado na página [17.](#page-17-2)

# <span id="page-28-0"></span>Apêndices

# <span id="page-29-0"></span>APÊNDICE A – Sistema LIEC Remote

### <span id="page-29-1"></span>A.1 Software - Usuários

O guia de uso do software dos usuários do sistema LIEC Remote é apresentado a partir próxima página.

Universidade Federal de Campina Grande Laboratório de Instrumentação Eletrônica e Controle

**Guia do Usuário**

LIEC Remote

# Sumário

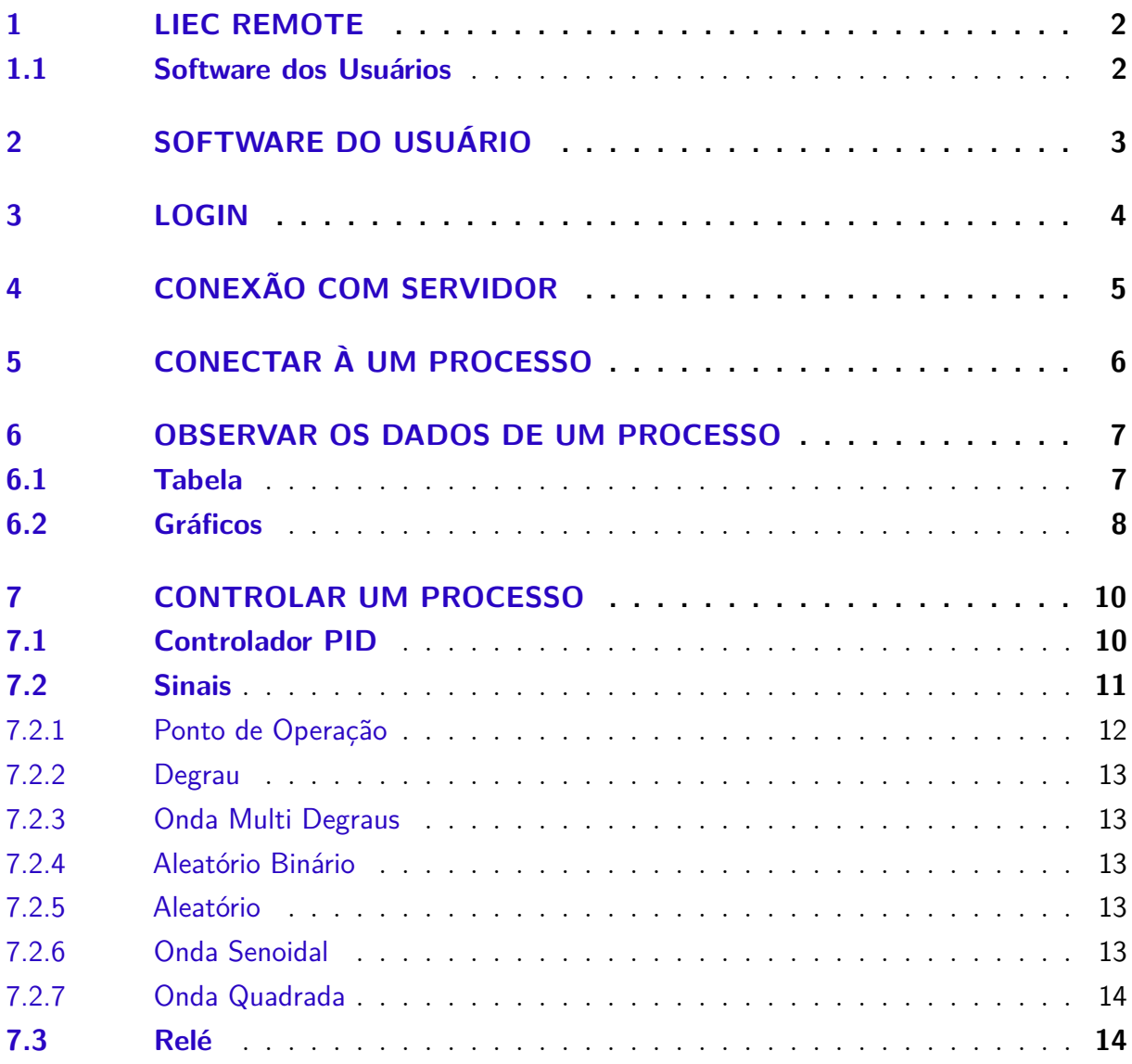

# 1 LIEC Remote

O sistema LIEC Remote é um sistema de laboratório remoto utilizado no Laboratório de Instrumentação Eletrônica e Controle (LIEC). Esse sistema é composto por software e hardware que, em conjunto, permitem o acesso remoto de usuários à processos reais.

### 1.1 Software dos Usuários

Dentre os módulos do sistema LIEC Remote, o guia tem como objetivo apresentar o software dos usuários e suas funcionalidades.

O software dos usuários é um software que disponibiliza para os usuários (por exemplo, alunos dos laboratórios da UFCG) uma interface gráfca para realização de testes e experimentos em processos reais. Assim, por meio dessa interface, é possível realizar a conexão remota com os servidores que possuem os processos reais, e, mediante a conexão, escolher os processos disponíveis a serem analisados e controlados.

## 2 Software do Usuário

O software dos usuários permite o acesso remoto de usuários à processos reais. Desse modo, ele possui funcionalidades como o login; a conexão com o servidor; a conexão com os processos; apresentação dos dados dos processos e o controle dos processos. A interface completa do software dos usuários está presente na fgura 1.

A versão atual do software possui suporte para o processo: módulo de temperatura. O módulo de temperatura é um processo de duas entradas e duas saídas (MIMO), divididas em duas malhas, com essas entradas e saídas disponíveis no software para controle. Nesse sentido, por meio software, pode-se defnir o valor da referência (SP), o valor da variável manipulada (MV), e analisar do valor da variável do processo (PV) para cada malha. Além disso, é possível defnir o modo de controle (Modo) de cada malha: malha aberta ou malha fechada (*Open* ou *Closed*, respectivamente), e os parâmetros do controlador PID paralelo com constantes de tempo (Equação 2.1): Kp (Proporcional) , Ti (Integral) e Td (Derivativo).

$$
C = K_p \left( 1 + \frac{1}{T_i s} + T_d s \right) \tag{2.1}
$$

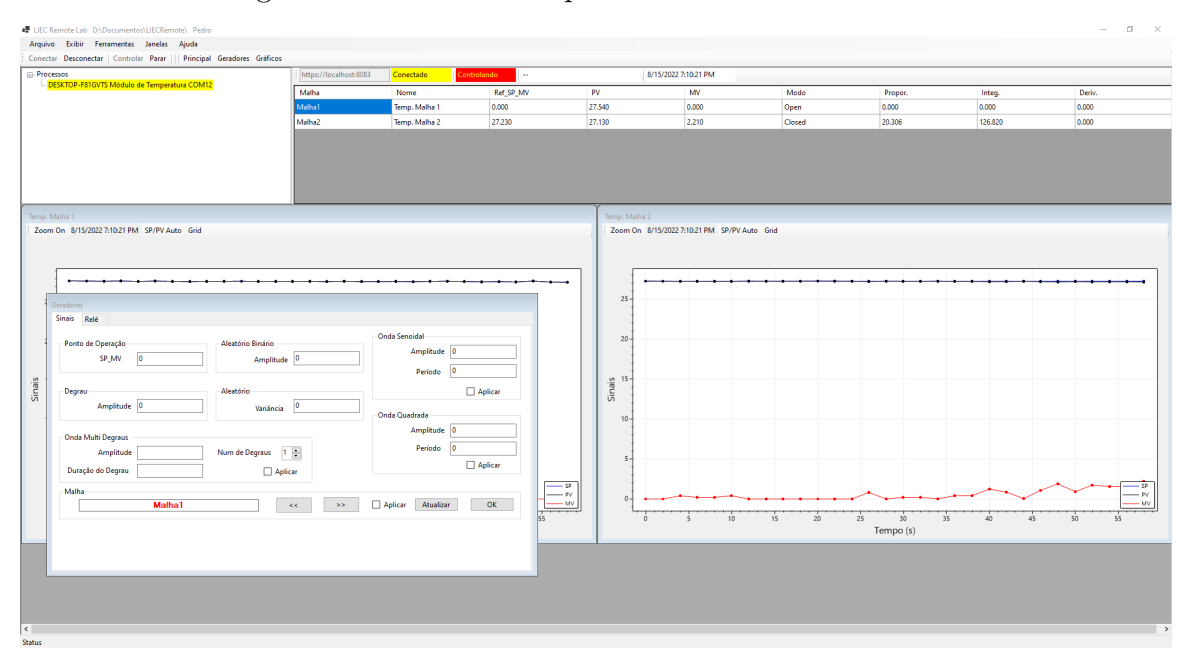

Figura 1 – Interface completa do software dos usuários

Fonte: Elaboração Própria

# 3 Login

Ao iniciar o software, deve-se realizar o *login*. O software atual não possui nenhum mecanismo de controle de acesso dos usuários, entretanto, deve-se colocar um nome de usuário para a identifcação.

Assim, para realizar o login, deve-se digitar o nome no campo: *UserName*. Em sequência, deve-se digitar qualquer sequência de caracteres no campo *Password* (não existe controle de acesso). Ambos os campos **não** podem estar sem caracteres. Por fm, deve-se clicar no botão de *Login*.

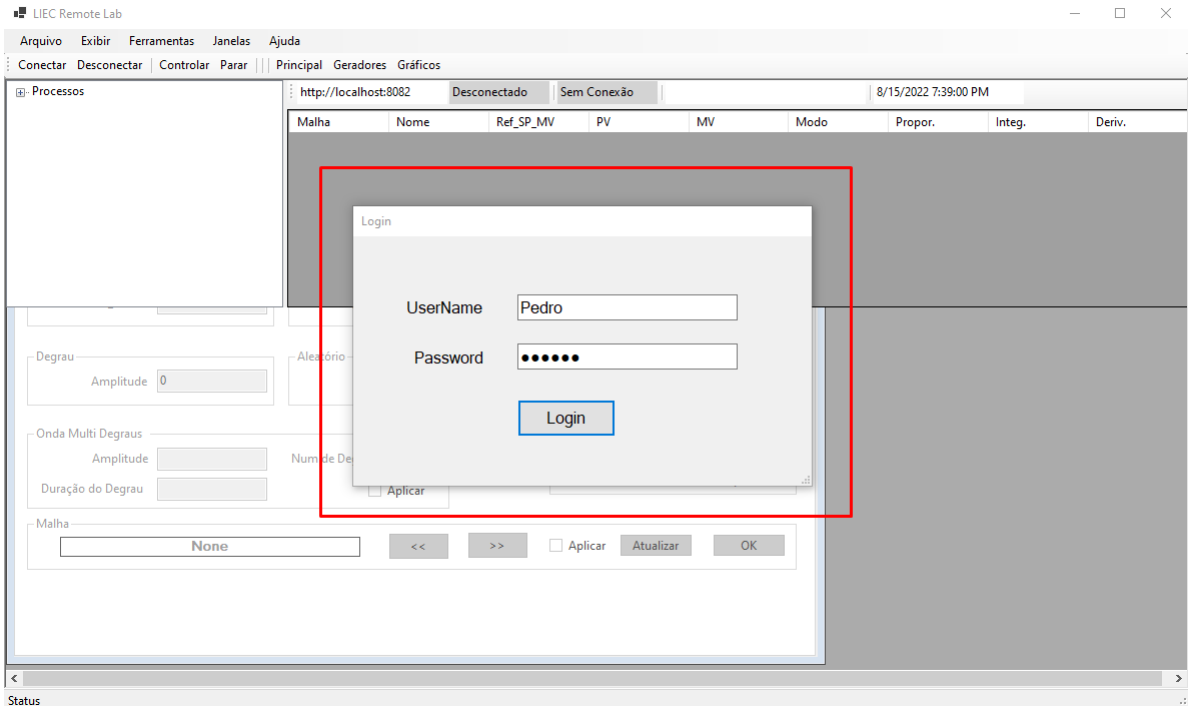

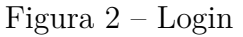

Fonte: Elaboração Própria

### 4 Conexão com servidor

Apos o *login*, o usuário deve iniciar a conexão com o servidor.

Para realizar a conexão com um servidor, o usuário deve inserir um endereço eletrônico (URL) ou um endereço de protocolo da internet (IP) do servidor. Para isso, o usuário deve verifcar se a URL indicada no campo de texto do 1º passo (fgura 3) está correta. Caso não esteja, o usuário deve clicar nesse campo para adicionar uma nova URL.

Ao clicar no campo de texto do 1º passo, uma nova janela é aberta. Nessa janela, por meio do 2º passo, deve-se digitar a URL no campo de texto (ao lado do botão Adicionar), clicar em Adicionar, e depois clicar no botão OK. Após isso, o usuário deve verifcar novamente a URL no 1º passo. Deve-se atentar que a conexão com o servidor têm que ser por meio do protocolo **https**, e não com o protocolo **http**.

Por fm, caso a URL esteja correta, o usuário deve clicar no botão Conectar, do 3º passo. Caso a conexão seja bem sucedida, o software informa (ao lado do 1º passo) se está conectado, e os módulos de temperatura irão aparecer na lista de processos. Para desconectar do servidor, o usuário deve clicar no botão Desconectar (ao lado do 3º passo).

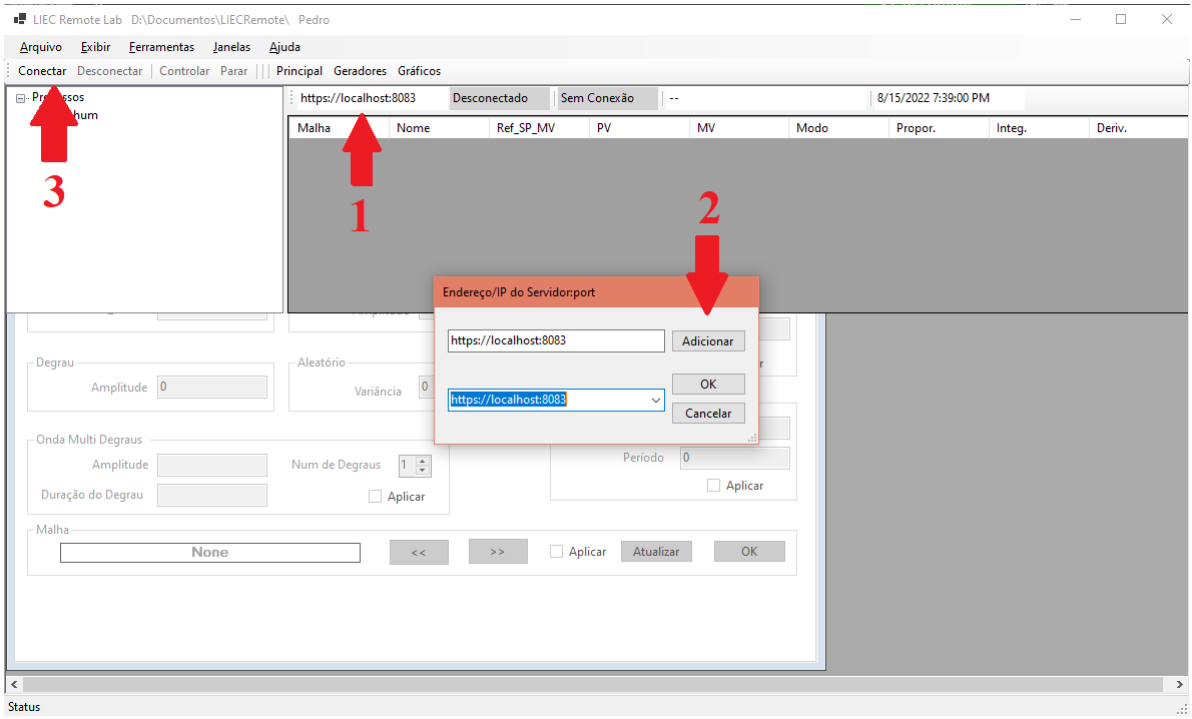

Figura 3 – Conexão com servidor

Fonte: Elaboração Própria

### 5 Conectar à um processo

Após a conexão com o servidor, para realizar experimentos, analisar e controlar os processos reais, o usuário deve se conectar aos dispositivos de processos disponíveis.

Assim, para se conectar à um processo real, o usuário deve verifcar se existem processos disponíveis na lista de processos, indicada pelo 1º passo na fgura 4.

Caso existam processos na lista, para selecionar um processo, o usuário deve clicar com o botão esquerdo do mouse sobre o nome do processo, que fcará destacado na cor azul. Em sequência, o usuário deve clicar com o botão direito do mouse e, com isso, irá aparecer uma caixa de itens com o botão: "Selecionar Processo", como pode ser visto no 3º passo.

Portanto, ao clicar no botão do 3º passo, caso o cliente seja conectado ao dispositivo, os dados do processo irão aparecer em forma de tabela no 4º passo.

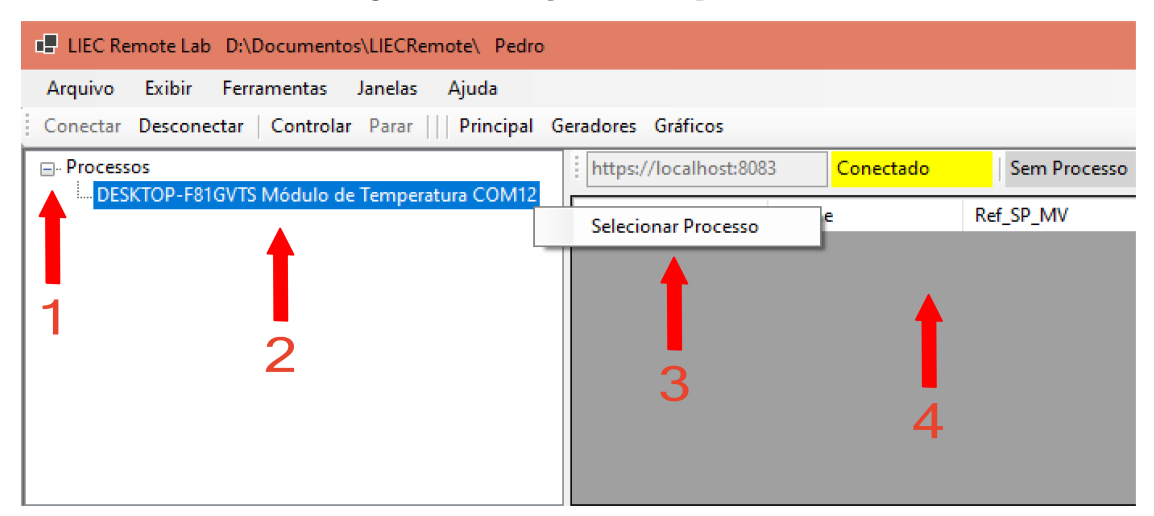

Figura 4 – Seleção de um processo

Fonte: Elaboração Própria

## 6 Observar os dados de um processo

Após a seleção do processo, o software disponibiliza ao usuário duas ferramentas visuais para análise de todas as variáveis do sistema: as tabelas e os gráfcos. A fgura 5 apresenta ambas as ferramentas no software.

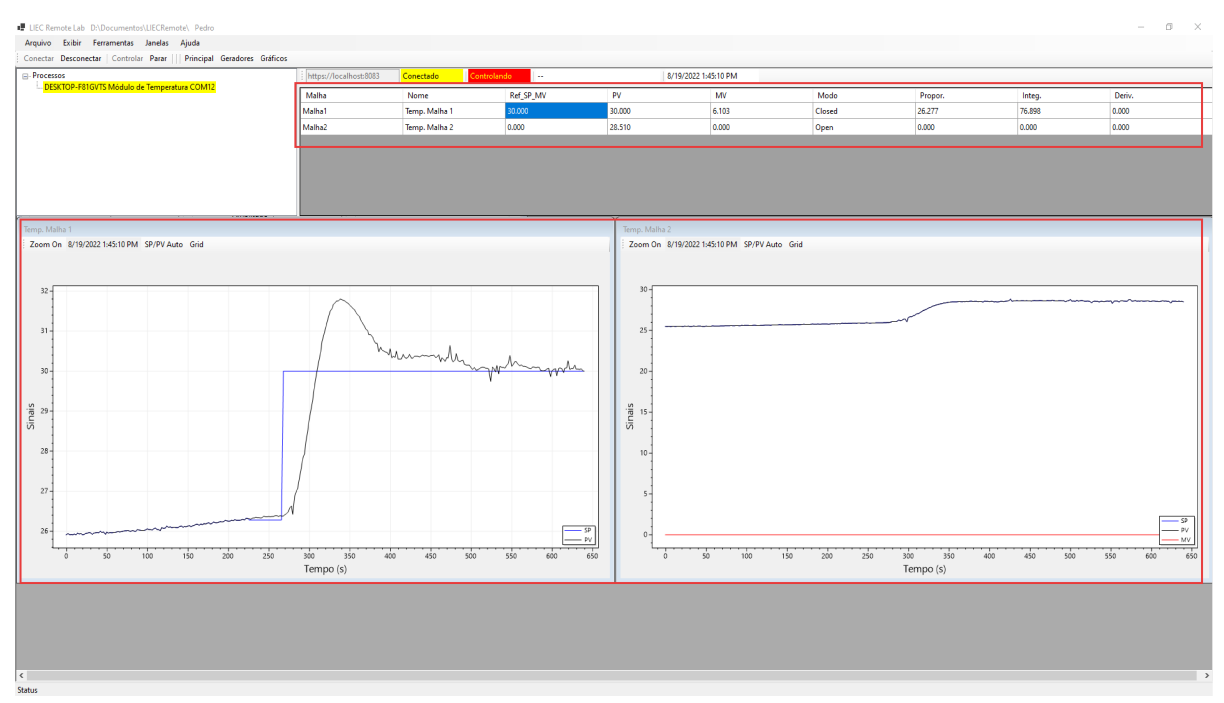

Figura 5 – Ferramentas para análise de dados - Tabela e Gráfco

Fonte: Elaboração Própria

### 6.1 Tabela

Como apresentado na fgura 6, por meio da tabela é possível observar, para cada malha do processo, os seguintes dados:

- Identifcação da Malha (Malha)
- Nome associado à malha (Nome)
- Valor da referência (Ref\_SP\_MV)
- Valor da variável do processo (PV)
- Valor da variável manipulada (MV)
- O modo de controle (Modo)
- Os parâmetros do controlador PID paralelo com constantes de tempo:
	- **–** *K<sup>p</sup>* (Proporcional)
	- **–** *T<sup>i</sup>* (Integral)
	- **–** *T<sup>d</sup>* (Derivativo)

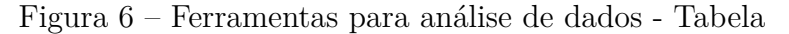

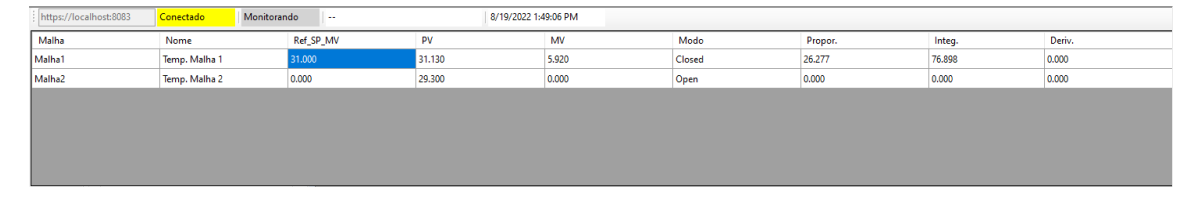

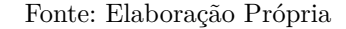

### 6.2 Gráficos

Para que seja possível uma análise visual dos processos, o software possui gráfcos. Esses gráfcos são apresentados na fgura 7 e possuem os seguintes dados:

- Valor da referência (SP)
- Valor da variável do processo (PV)
- Valor da variável manipulada (MV)

Os gráfcos possuem confgurações que possibilitam uma melhor visualização dos dados desejados. Nesse sentido, essas confgurações estão indicadas na fgura 7 pelos números 1,2 e 3. Na fgura, o gráfco da esquerda está com todas as confgurações acionadas e o da esquerda com nenhuma. Além disso, cada gráfco corresponde a uma malha do processo.

A confguração indicada pelo número 1 serve para impedir ou liberar a ampliação do gráfco, e é um botão com os nomes: *"Zoom On"* ou *"Zoom Of"*.

A confguração indicada pelo número 2, com o botão de nome "SP/PV Auto", faz com que o gráfco apresente somente as variáveis SP e PV, ou apresente todas as variáveis, SP, PV e MV. O principal intuito dessa confguração é a possibilidade de uma análise mais detalhada da relação entre SP e PV.

Por fm, a confguração indicada pelo número 3, com botão de nome "Grid", faz com que o gráfco mostre uma grade, facilitando a identifcação do valor das variáveis no gráfco.

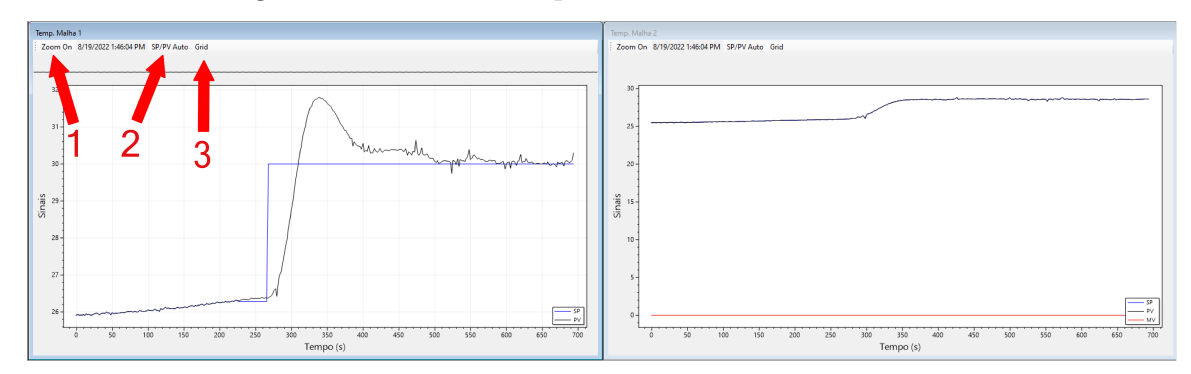

Figura 7 – Ferramentas para análise de dados - Gráfcos

Fonte: Elaboração Própria

Além das confgurações nos gráfcos, a interface do software permite que janelas sobreponham outras janelas. Nesse sentido, para trazer os gráfcos para frente quando outras janelas estiverem sobrepondo, o usuário deve clicar no botão "Gráfcos", indicado na fgura 8.

| -<br>Principal |                    | Geradores Gráficos     |               |             |    |
|----------------|--------------------|------------------------|---------------|-------------|----|
|                |                    | https://localhost:8083 | Conectado     | Monitorando |    |
| tura COM12     | Yalha              |                        | Nome          | Ref SP MV   | P١ |
|                | Malha1             |                        | Temp. Malha 1 | 0.000       | 24 |
|                | Malha <sub>2</sub> |                        | Temp. Malha 2 | 0.000       | 24 |
|                |                    |                        |               |             |    |

Figura 8 – Botão para exibição dos gráfcos

Fonte: Elaboração Própria

# 7 Controlar um processo

Além da visualização dos dados dos processos, o software permite o usuário controlar o sistema. Para isso, ele deve clicar no botão "Controlar", apresentado na fgura 9. Caso deseje parar de controlar, deve-se apertar o botão "Parar".

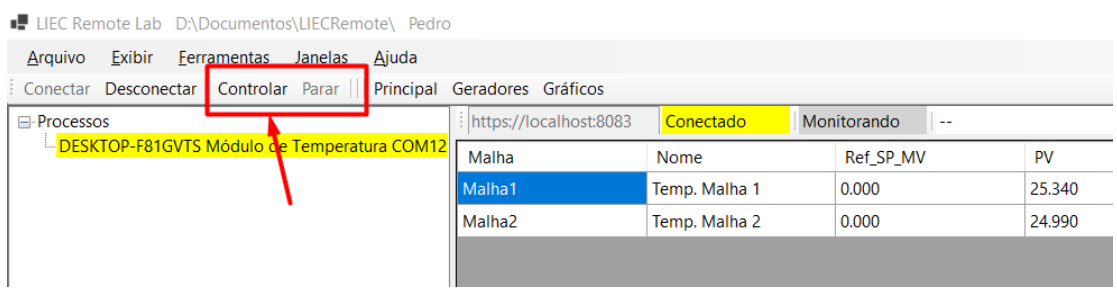

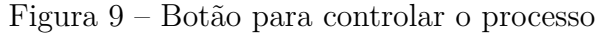

A partir disso, o usuário pode defnir o ponto de operação do sistema e utilizar o controlador PID. Além disso, é possível aplicar sinais nas variáveis manipuladas, dentre eles: o degrau; uma onda multi Degraus; um aleatório binário; aleatório; uma onda senoidal e uma onda quadrada. Esses sinais podem ser aplicados às diferentes malhas do processo.

#### 7.1 Controlador PID

A tabela da seção 6.1 disponibiliza uma visualização dos parâmetros do controlador PID e o modo da malha do processo. Entretanto, além da visualização, é possível defnir todos esses parâmetros por meio dela. Desse modo, a fgura 10 apresenta todos esses valores na tabela. O usuário pode defnir esses valores para cada malha do processo.

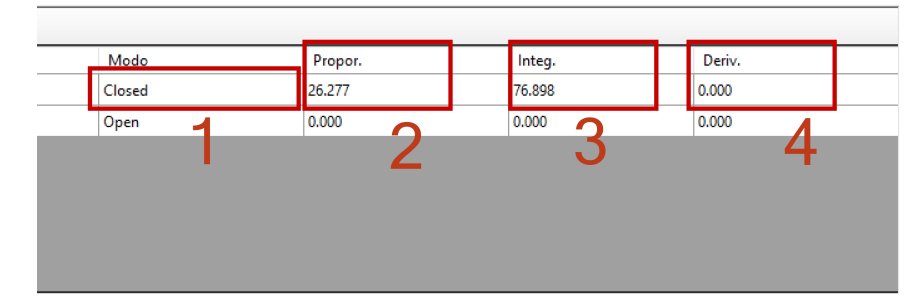

Figura 10 – Defnição dos parâmetros do controlador PID

Fonte: Elaboração Própria

Fonte: Elaboração Própria

Assim, a partir do número 1 indicado na fgura 10, é possível alterar o modo da malha, ou seja, defnir se o sistema irá funcionar em malha aberta ou fechada. Para modifcar o modo, o usuário deve clicar com o botão esquerdo do mouse no nome *Closed* ou *Open*. Em seguida, como aparesentado na fgura 11, o usuário deve escolher o modo e clicar no botão "OK". É importante observar que, ao defnir a malha como aberta, o valor da referência (SP) será o mesmo de MV. Além disso, caso seja selecionada a malha no modo fechada, o valor da referência SP será defnido como o valor que estiver em PV.

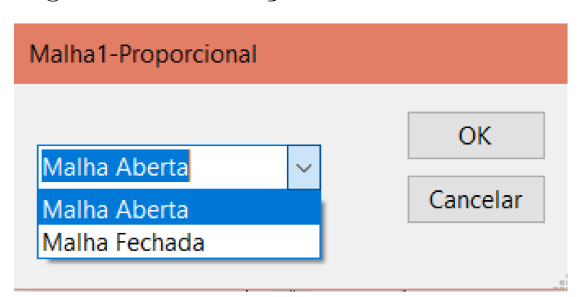

Figura 11 – Defnição do modo da malha

Fonte: Elaboração Própria

Para defnir os parâmetros do controlador PID, o usuário deve clicar nos campos numéricos da tabela dos itens 2, 3 e 4 da fgura 10. Após isso, como apresentado na fgura 12 para o parâmetro *Kp*, o usuário deve digitar o valor desejado e clicar no botão "OK". De forma análoga acontece para os parâmetros *T<sup>i</sup>* e *Td*. Os parâmetros do controlador correspondem aos do controlador PID paralelo com constantes de tempo (Equação 2.1): Kp (Proporcional) , Ti (Integral) e Td (Derivativo).

Figura 12 – Defnição do parâmetro Kp - Proporcional

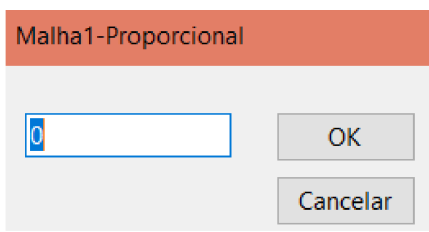

Fonte: Elaboração Própria

#### 7.2 Sinais

Para aplicar sinais nas malhas do processo, o usuário deve clicar no botão "Geradores"(fgura 13), de forma a trazer para frente a janela que possibilita confgurar a geração de sinais para as variáveis manipuladas.

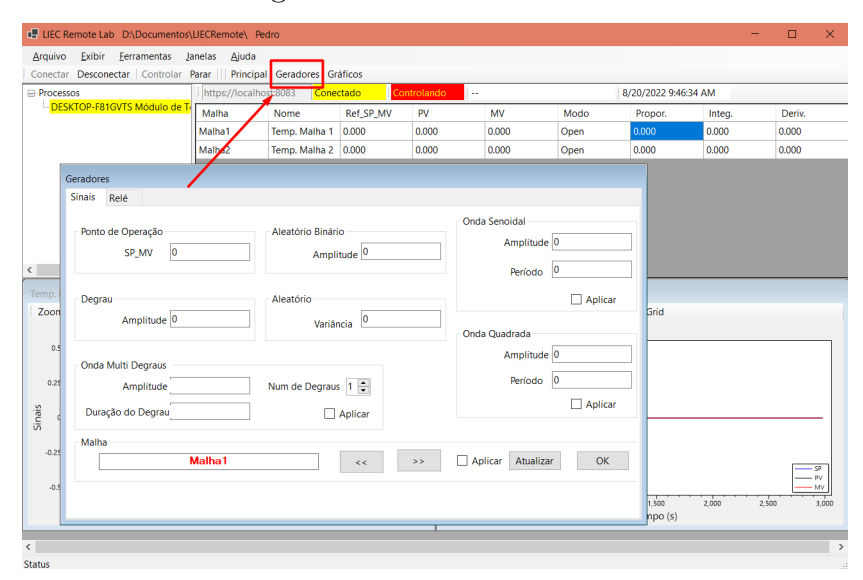

Figura 13 – Botão Geradores

Fonte: Elaboração Própria

A partir disso, foi selecionada a opção de sinais na janela "Geradores"(fgura 14). Para o usuário selecionar a malha desejada, ele deve clicar nos botões: « e » da seção Malha.

Figura 14 – Janela Geradores - Sinais

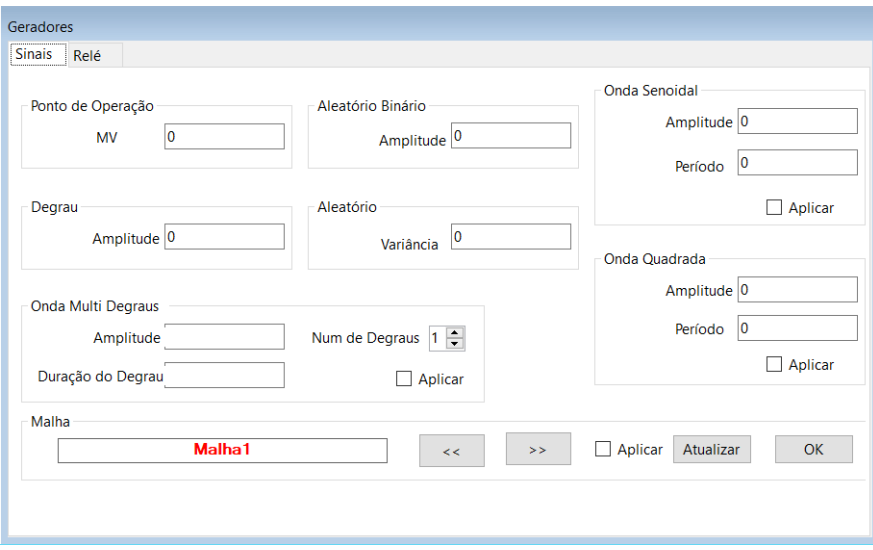

Fonte: Elaboração Própria

#### 7.2.1 Ponto de Operação

Para aplicar o ponto de operação, ou seja, o valor da variável MV para a malha aberta e o valor da referência SP para a malha fechada, o usuário deve clicar no campo da seção: "Ponto de Operação"da fgura 14. Em seguida, uma janela irá abrir, e o usuário deve digitar o valor desejado e clicar no botão "OK". Por fm, para aplicar a operação, o usuário deve clicar na caixa de seleção "Aplicar"e no botão Atualizar (canto inferior direito da janela).

#### 7.2.2 Degrau

Para aplicar um sinal de degrau, o usuário deve clicar no campo da seção: "Degrau"da fgura 14. Em seguida, o usuário deve digitar o valor desejado e, para aplicar a operação, o usuário deve clicar na caixa de seleção "Aplicar"e no botão Atualizar (canto inferior direito da janela).

#### 7.2.3 Onda Multi Degraus

Para aplicar um sinal de Onda Multi Degraus, o usuário deve clicar nos campo da seção: "Onda Multi Degraus"da fgura 14. Em seguida, o usuário deve digitar os valores desejados e, para aplicar a operação, o usuário deve clicar na caixa de seleção "Aplicar"da seção "Onda Multi Degraus"e da seção "Malha", além de clicar no botão Atualizar.

#### 7.2.4 Aleatório Binário

Para aplicar um sinal Aleatório Binário, o usuário deve clicar no campo da seção: "Aleatório Binário"da fgura 14. Em seguida, o usuário deve digitar o valor desejado e, para aplicar a operação, o usuário deve clicar na caixa de seleção "Aplicar"e no botão Atualizar (canto inferior direito da janela). O valor da variável MV irá variar aleatoriamente entre o valor positivo da amplitude e o valor negativo.

#### 7.2.5 Aleatório

Para aplicar um sinal Aleatório, o usuário deve clicar no campo da seção: "Aleatório"da fgura 14. Em seguida, o usuário deve digitar o valor desejado e, para aplicar a operação, o usuário deve clicar na caixa de seleção "Aplicar"e no botão Atualizar (canto inferior direito da janela). O valor da variável MV irá variar aleatoriamente entre valores positivo e negativos dentro da amplitude defnida no campo variância.

#### 7.2.6 Onda Senoidal

Para aplicar um sinal de Onda Senoidal, o usuário deve clicar nos campo da seção: "Onda Senoidal"da fgura 14. Em seguida, o usuário deve digitar os valores desejados e, para aplicar a operação, o usuário deve clicar na caixa de seleção "Aplicar"da seção "Onda Senoidal"e da seção "Malha", além de clicar no botão Atualizar.

#### 7.2.7 Onda Quadrada

Para aplicar um sinal de Onda Quadrada, o usuário deve clicar nos campo da seção: "Onda Quadrada"da fgura 14. Em seguida, o usuário deve digitar os valores desejados e, para aplicar a operação, o usuário deve clicar na caixa de seleção "Aplicar"da seção "Onda Quadrada"e da seção "Malha", além de clicar no botão Atualizar.

### 7.3 Relé

A partir da janela "Geradores"(fgura 13), foi selecionada a opção do Relé.

O software também disponibiliza os métodos do relé, possibilitando a modifcação dos valores da amplitude, da histerese, do tipo do método e dos períodos. Além disso, apresenta dados para visualização e análise do método. Para aplicar e iniciar a operação dos métodos, o usuário deve clicar na caixa de seleção "Aplicar"no canto inferior direito da janela. Por fm, o usuário pode selecionar a malha desejada para aplicação do método por meio dos botões « e ».

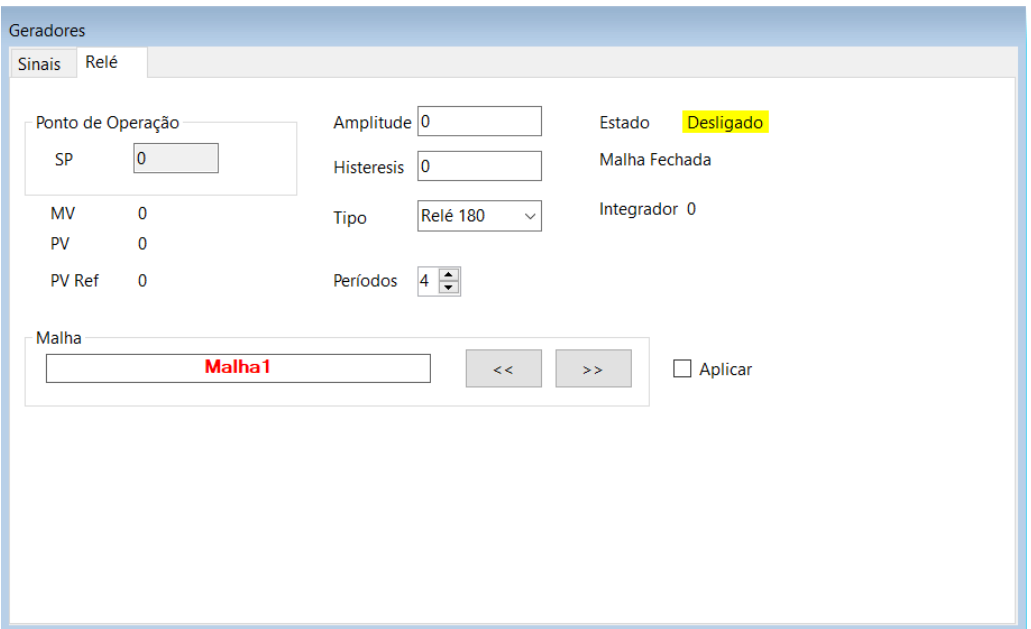

Figura 15 – Janela Geradores - Relé

Fonte: Elaboração Própria

### <span id="page-45-0"></span>A.2 Software - Processos

O guia de uso do software dos dispositivos de processos do sistema LIEC Remote é apresentado a partir próxima página.

Universidade Federal de Campina Grande Laboratório de Instrumentação Eletrônica e Controle

## **Guia dos Dispositivos de Processos**

LIEC Remote

# Sumário

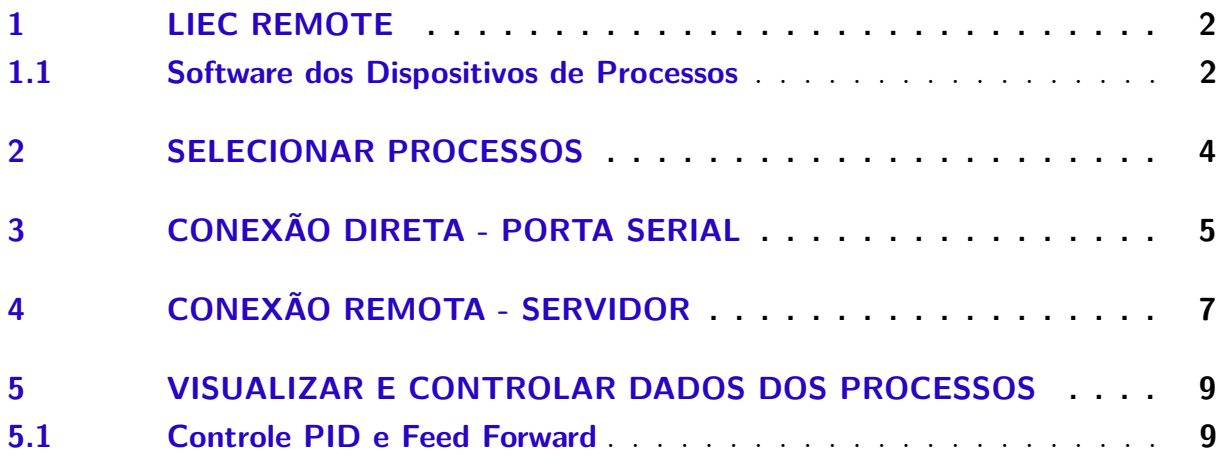

# 1 LIEC Remote

O sistema LIEC Remote é um sistema de laboratório remoto utilizado no Laboratório de Instrumentação Eletrônica e Controle (LIEC). Esse sistema é composto por software e hardware que, em conjunto, permitem o acesso remoto de usuários à processos reais.

### 1.1 Software dos Dispositivos de Processos

Dentre os módulos do sistema LIEC Remote, o guia tem como objetivo apresentar o software dos dispositivos de processos e suas funcionalidades.

O software dos dispositivos de processos é o responsável pela comunicação direta e física com os hardwares dos processos (ou seja, com os processos). Assim, ele é implementado de forma a servir como uma interface humano-máquina (IHM) para cada um dos diversos processos e a possibilitar a comunicação entre os processos e o servidor do sistema LIEC Remote. A interface completa do software é apresentada na fgura 1.

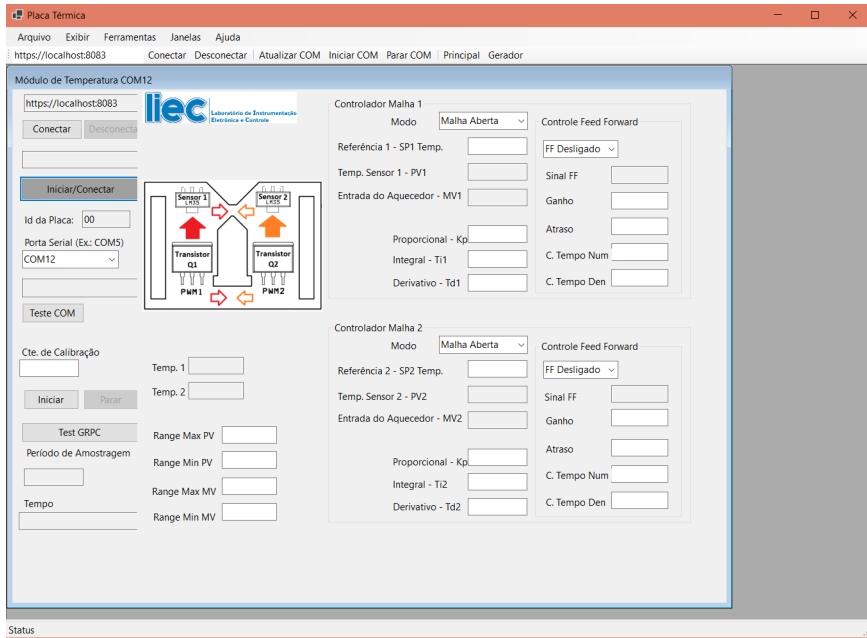

Figura 1 – Software dos Dispositivos de Processos

Fonte: Elaboração Própria

A comunicação com os diversos hardwares dos processos, ou seja, com os processos, é realizada por meio das portas seriais da máquina que está com esse software. Portanto, o hardware do processo é qualquer dispositivo que disponibiliza a conexão por meio da

porta serial, que implementa um protocolo de comunicação pré-defnido entre o software e o hardware, que é acoplado a um processo real e realiza seu controle.

Com ênfase no protocolo de comunicação, ele possibilita o software a receber e enviar dados para o dispositivo. Exemplo desses dados são as variáveis do processo, variáveis manipuladas, informações de sinalização da conexão, entre outros.

Atualmente, o hardware compatível com o software é o Módulo de Temperatura.

## 2 Selecionar Processos

De modo a permitir com que uma única máquina gerencie diversos dispositivos, o software dos dispositivos de processos pode se conectar a diversos processos. Nesse sentido, uma única máquina tem a possibilidade de tornar vários processos disponíveis ao servidor do sistema.

Ao iniciar o software, será apresentada uma janela de seleção dos processos (fgura 2). Desse modo, os dispositivos que estão conectados à máquina por meio da porta serial podem ser selecionados. Para selecionar os dispositivos, deve-se clicar na caixa de seleção ao lado do nome da porta serial correspondente e, em seguida, clicar no botão "OK". Após isso, o software irá abrir a interface geral (fgura 1). Assim, cada dispositivo irá possuir uma janela de Módulo de Temperatura correspondente (Módulo de Temperatura COM12).

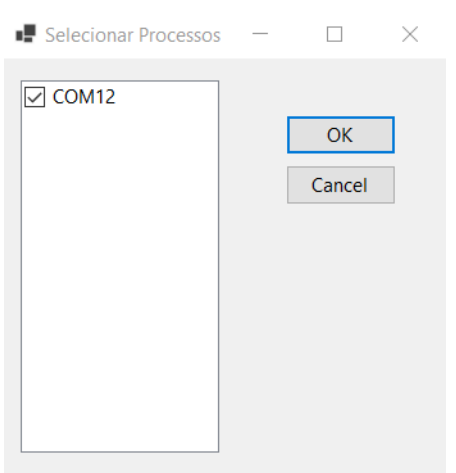

Figura 2 – Selecionar Processos

Fonte: Elaboração Própria

## 3 Conexão Direta - Porta Serial

Após a seleção dos dispositivos, o software disponibiliza a conexão com os hardwares por meio das portas seriais. É possível se conectar aos dispositivos, selecionar a porta serial e testar a conexão.

De acordo com os índice 1 presente na fgura 3, o usuário pode iniciar a conexão serial de todos os dispositivos selecionados por meio do botão "Iniciar COM". Para parar, deve-se clicar no botão "Parar COM". Quando conectado por meio da conexão serial, o usuário pode controlar os dispositivos. Ademais, os processos ainda não estão conectados ao servidor remoto.

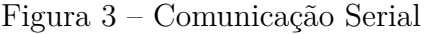

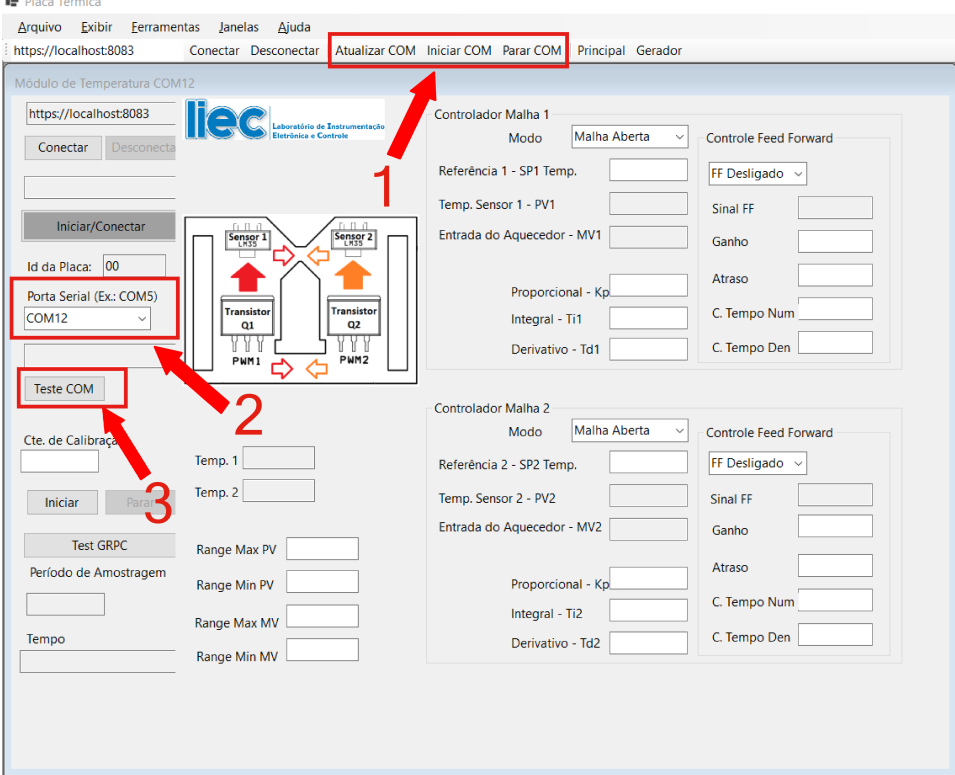

Fonte: Elaboração Própria

Além disso, caso a confguração da porta serial de determinado dispositivo esteja incorreta, o usuário pode modifcá-la por meio do índice 2 da fgura, selecionando a porta correta na lista.

Por fm, por meio do índice 3, ao clicar no botão "Teste COM", a janela da fgura 4 é aberta. Por meio dela, é possível testar a comunicação serial cada dispositivo e escrever/ler valores aleatórios para testar a comunicação.

Assim, como apresentado na fgura 4, ao apertar o botão "Conectar/Te", é possível testar a conexão serial. Se for sucedida, a mensagem "TesteOK"aparecerá na caixa de texto na parte de baixo na janela.

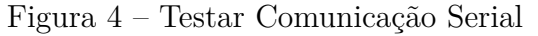

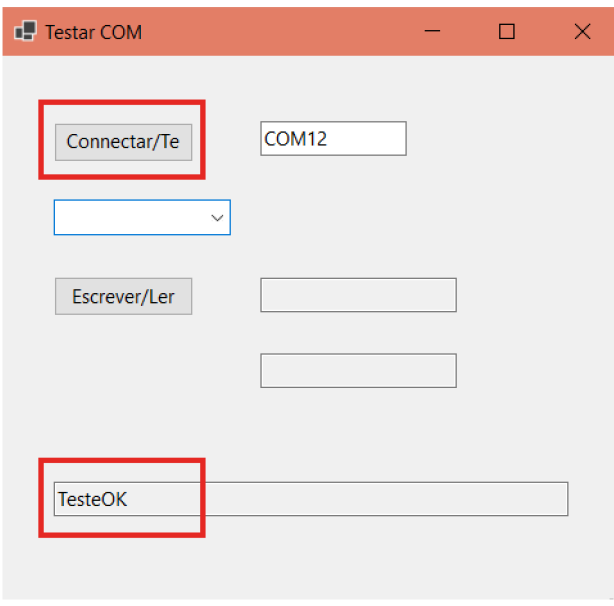

Fonte: Elaboração Própria

Além do teste, ao clicar no botão "Escrever/Ler", presente na fgura 5, valores aleatórios de escrita são enviados aos processos, e as respostas recebidas são apresentadas nas caixas de textos.

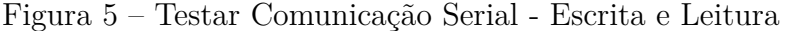

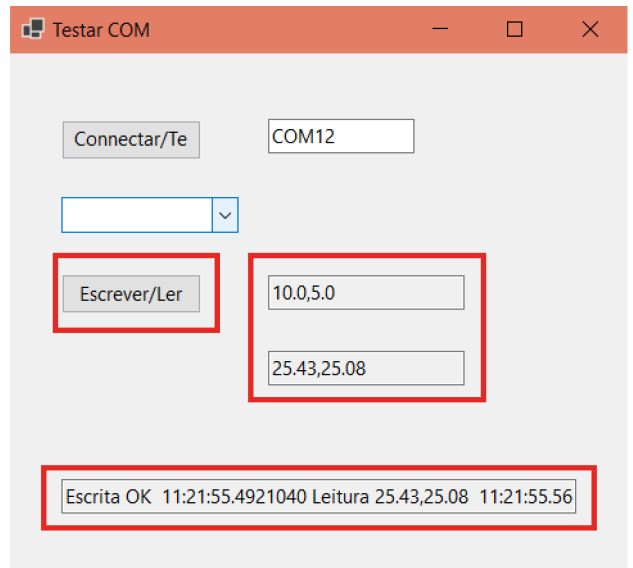

Fonte: Elaboração Própria

## 4 Conexão Remota - Servidor

Para realizar a conexão com um servidor, o usuário deve inserir um endereço eletrônico (URL) ou um endereço de protocolo da internet (IP) do servidor. Para isso, o usuário deve verifcar se a URL indicada no campo de texto da fgura 6 está correta. Caso não esteja, o usuário deve clicar nesse campo para adicionar uma nova URL.

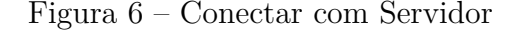

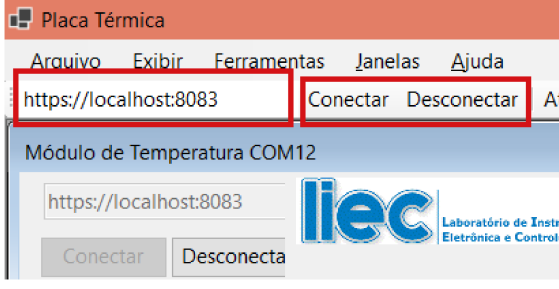

Fonte: Elaboração Própria

Ao clicar no campo de texto, uma nova janela é aberta. Nessa janela (fgura 7), deve-se digitar a URL no campo de texto (ao lado do botão Adicionar), clicar em Adicionar, e depois clicar no botão OK. Após isso, o usuário deve verifcar novamente a URL no campo de texto da fgura 6. Deve-se atentar que a conexão com o servidor têm que ser por meio do protocolo **https**, e não com o protocolo **http**.

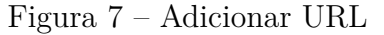

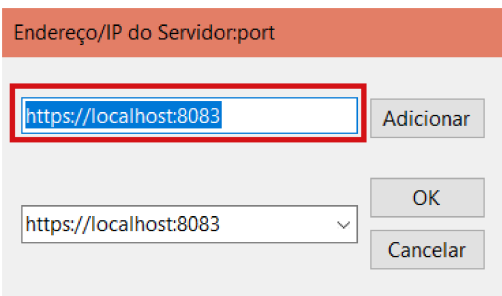

Fonte: Elaboração Própria

Por fm, caso a URL esteja correta, o usuário deve clicar no botão Conectar (fgura 6). Caso a conexão seja bem sucedida, o software informa se está conectado por meio da caixa de texto da fgura 8 e os módulos de temperatura estarão disponíveis para o servidor. Para desconectar do servidor, o usuário deve clicar no botão Desconectar (fgura 6).

É importante observar que, ao clicar no botão para conectar ao servidor, a conexão serial de todos os dispositivos também é realizada. Portanto, ao iniciar o software e

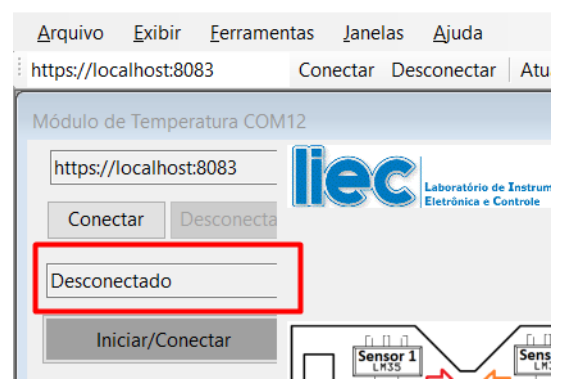

Figura 8 – Status da Conexão com Servidor

Fonte: Elaboração Própria

selecionar todos os dispositivos, a única ação necessária para conectar os dispositivos diretamente e disponibilizá-los remotamente é a de clicar no botão de conexão (fgura 6).

## 5 Visualizar e Controlar Dados dos Processos

Após realizar a conexão por meio da porta serial, as variáveis do processo se tornam disponíveis para visualização e controle. Entretanto, caso o dispositivo esteja sendo controlado remotamente por um usuário, as variáveis não fcarão disponíveis para controle (o usuário remoto fcará sobrescrevendo os dados).

Desse modo, para o Módulo de Temperatura, os dados dos processos disponíveis estão apresentados na fgura 9. Pelos índices da fgura, o índice 3 permite que o usuário defna o período de amostragem da conexão serial. Ademais, o índice 2 possibilita o usuário verifcar os limites máximos e mínimos das variáveis manipuladas (MV) e das variáveis do processo (PV). Por fm, o índice 1 possibilita o controle PID e o controle Feed Forward das malhas do processo.

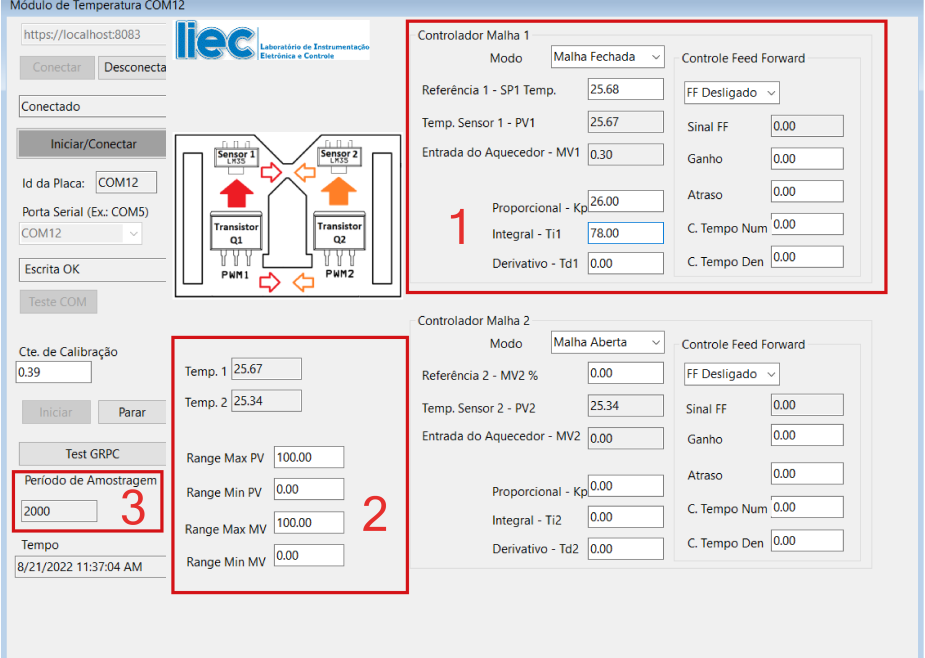

Figura 9 – Dados dos Processos

Fonte: Elaboração Própria

#### 5.1 Controle PID e Feed Forward

A partir do índice 1 da fgura 9, o usuário pode realizar o controle PID e Feed Forward de cada malha.

Assim, é possível alterar o modo da malha, ou seja, defnir se o sistema irá funcionar em malha aberta ou fechada. É importante observar que, ao defnir a malha como aberta, o valor da referência (SP) será o mesmo de MV. Além disso, caso seja selecionada a malha no modo fechada, o valor da referência SP será defnido como o valor que estiver em PV.

Além disso, para defnir os parâmetros dos controladores, o usuário deve clicar nos campos numéricos ao lado dos nomes dos respectivos parâmetros. Após isso, uma janela irá abrir, e o usuário deve digitar o valor desejado e clicar no botão "OK".

Os parâmetros do controlador PID correspondem aos do controlador PID paralelo com constantes de tempo (Equação 5.1): Kp (Proporcional) , Ti (Integral) e Td (Derivativo).

$$
C = K_p \left( 1 + \frac{1}{T_i s} + T_d s \right) \tag{5.1}
$$

### <span id="page-57-0"></span>A.3 Software - Servidor

O guia de uso do software servidor do sistema LIEC Remote é apresentado a partir da próxima página.

Universidade Federal de Campina Grande Laboratório de Instrumentação Eletrônica e Controle

**Guia do Servidor**

LIEC Remote

# Sumário

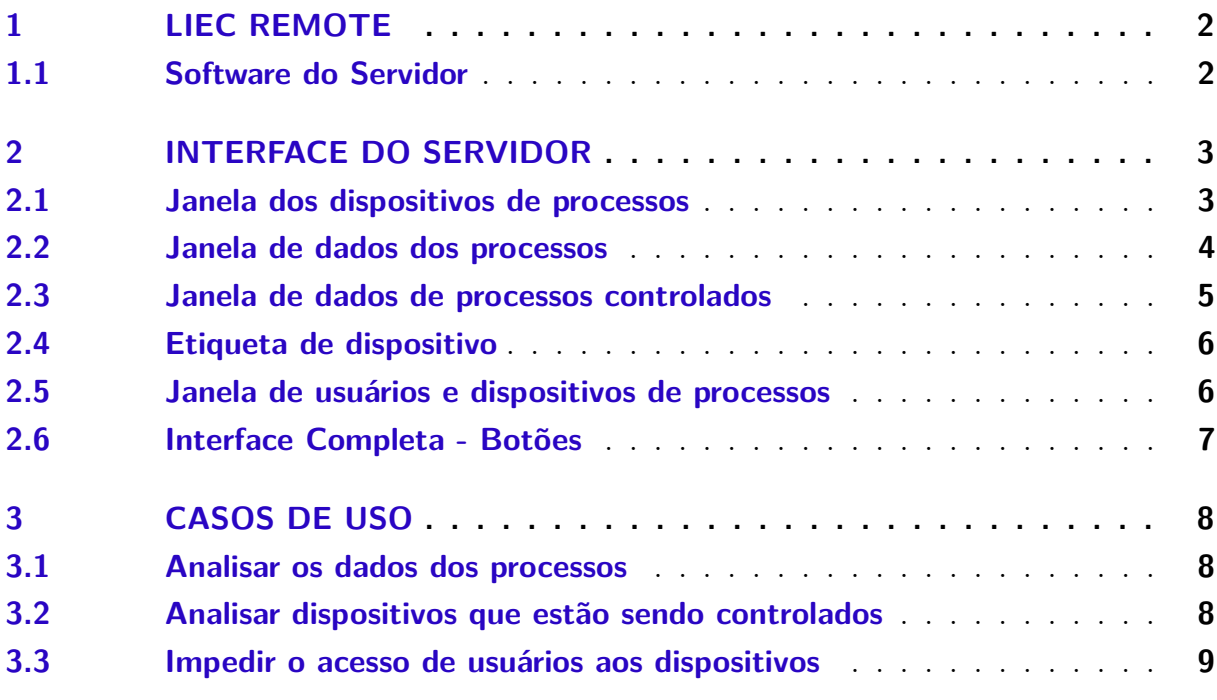

# 1 LIEC Remote

O sistema LIEC Remote é um sistema de laboratório remoto utilizado no Laboratório de Instrumentação Eletrônica e Controle (LIEC). Esse sistema é composto por software e hardware que, em conjunto, permitem o acesso remoto de usuários à processos reais.

### 1.1 Software do Servidor

Dentre os módulos do sistema LIEC Remote, o guia tem como objetivo apresentar a interface do software do servidor e suas funcionalidades.

O software servidor é o responsável pelo gerenciamento e monitoramento dos dados remotos do sistema. Assim, de forma geral, ele efetua um controle de acesso de softwares clientes (de processos e de usuários) aos dados de outros clientes, aos dados de processos e ao controle dos processos. A partir disso, ele disponibiliza uma interface gráfca para análise e gerenciamento desses acessos.

## 2 Interface do Servidor

A interface do servidor está presente na Figura 1. Essa interface permite ao usuário analisar, em tempo real, os acessos remotos existentes no sistema LIEC Remote e os dados dos processos. Ela é composta por 5 componentes principais:

- 1. Janela dos dispositivos de processos
- 2. Janela de dados dos processos
- 3. Janela de dados de processos controlados
- 4. Etiqueta de dispositivo
- 5. Janela de usuários e dispositivos de processos

| <b>IP</b> Form1                                           |              |                                             |                  |           |                              |           |                                             |         |        | $\mathbf{X}$<br>$\Box$ |  |  |
|-----------------------------------------------------------|--------------|---------------------------------------------|------------------|-----------|------------------------------|-----------|---------------------------------------------|---------|--------|------------------------|--|--|
| File Edit Tools Help                                      |              |                                             |                  |           |                              |           |                                             |         |        |                        |  |  |
| Reset Clientes Reset Controladores<br>28/07/2022 17:40:30 |              |                                             |                  |           |                              |           |                                             |         |        |                        |  |  |
| DESKTOP-F81GVTS Módulo de Temperatura COM12               |              | Malha                                       | Nome             | SP        | <b>PV</b>                    | MV        | Modo                                        | Propor. | Integ. | Deriv.                 |  |  |
|                                                           | ٠            | Malha1                                      | Temp. Malha 1    | 27,190    | 27,190                       | 0,000     | Open                                        | 0,000   | 0,000  | 0,000                  |  |  |
|                                                           |              | Malha <sub>2</sub>                          | Temp. Malha 2    | 26,810    | 26,810                       | 0,000     | Open                                        | 0,000   | 0,000  | 0,000                  |  |  |
|                                                           | $\bullet$    |                                             |                  |           |                              |           |                                             |         |        |                        |  |  |
|                                                           |              |                                             |                  |           |                              |           |                                             |         |        |                        |  |  |
|                                                           |              |                                             |                  |           |                              |           |                                             |         |        |                        |  |  |
|                                                           |              |                                             |                  |           |                              |           |                                             |         |        | 3                      |  |  |
|                                                           |              | Malha                                       | $\triangle$ Nome | <b>SP</b> | PV                           | <b>MV</b> | Modo                                        | Propor. | Integ. | Deriv.                 |  |  |
|                                                           | ×.           | Malha1                                      | Temp. Malha 1    | 27,180    | 27,180                       | 0,000     | Open                                        | 0,000   | 0,000  | 0,000                  |  |  |
|                                                           |              | Malha <sub>2</sub>                          | Temp. Malha 2    | 26,790    | 26,790                       | 0,000     | Open                                        | 0,000   | 0,000  | 0,000                  |  |  |
|                                                           | ٠            |                                             |                  |           |                              |           |                                             |         |        |                        |  |  |
|                                                           |              |                                             |                  |           |                              |           |                                             |         |        |                        |  |  |
|                                                           |              |                                             |                  |           |                              |           |                                             |         |        |                        |  |  |
|                                                           |              | DESKTOP-F81GVTS Módulo de Temperatura COM12 |                  |           |                              |           |                                             |         |        |                        |  |  |
|                                                           |              |                                             |                  |           |                              |           |                                             |         |        |                        |  |  |
|                                                           |              | Usuário                                     |                  | Cliente   |                              |           | Processo                                    |         |        | Valor                  |  |  |
|                                                           | $\mathbf{r}$ | admin                                       |                  |           | RemoteLab V2 DESKTOP-F81GVTS |           | DESKTOP-F81GVTS Módulo de Temperatura COM12 |         |        |                        |  |  |
|                                                           | $\bullet$    |                                             |                  |           |                              |           |                                             |         |        |                        |  |  |
|                                                           |              |                                             |                  |           |                              |           |                                             |         |        |                        |  |  |
|                                                           |              |                                             |                  |           |                              |           |                                             |         |        |                        |  |  |
|                                                           |              |                                             |                  |           |                              |           |                                             |         |        |                        |  |  |
|                                                           |              |                                             |                  |           |                              |           |                                             |         |        |                        |  |  |
|                                                           |              |                                             |                  |           |                              |           |                                             |         |        |                        |  |  |
|                                                           |              |                                             |                  |           |                              |           |                                             |         |        |                        |  |  |

Figura 1 – Interface completa do Servidor

Fonte: Elaboração Própria

Além das janelas, na interface possui o horário do servidor e os botões de reiniciar os clientes e controladores.

### 2.1 Janela dos dispositivos de processos

A janela dos dispositivos de processos está presente na Figura 2. Essa janela possui o objetivo de apresentar todos os dispositivos de processos conectados ao servidor.

No momento em que um software cliente de processo realiza a conexão com o servidor, o servidor adiciona o nome dos dispositivos desse cliente na janela. Caso esse cliente se desconecte, os nomes são retirados.

Na versão atual do sistema LIEC Remote, o software cliente de processos (executado em um computador com dispositivos conectado à ele) envia o seguinte formato de nome de dispositivo para o servidor: Nome do computador + Tipo de processo + Porta Serial do dispositivo. Dessa forma, o gerenciador do servidor têm condições de localizar e identifcar um dispositivo de processo, mesmo se diversos dispositivos estejam no mesmo computador, por meio do nome do computador e da porta serial. Como exemplo (Figura 2), o dispositivo: DESKTOP-F81GVTS + Módulo de Temperatura + COM12. Esse dispositivo está na porta Serial COM12 do computador DESKTOP-F81GVTS.

Figura 2 – Janela dos dispositivos de processos

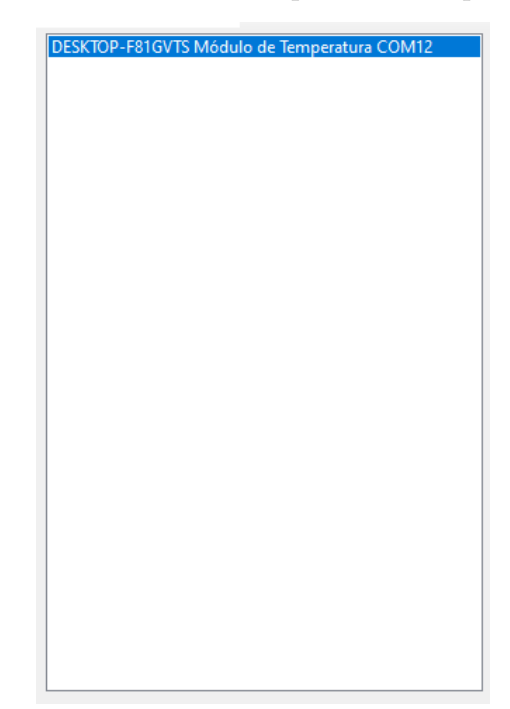

Fonte: Elaboração Própria

Conforme diversos dispositivos acessam o servidor por meio do software cliente de processos, o gerenciador do servidor (usuário do servidor) pode selecionar, nessa janela, o dispositivo que deseja analisar.

#### 2.2 Janela de dados dos processos

A janela de dados dos processos está presente na Figura 3. Essa janela possui o objetivo de apresentar, por meio de uma tabela, todos os dados do processo de um dispositivo selecionado na janela 2.1 (Seção 2.1).

Assim, cada linha da tabela contém as informações de uma malha do processo, e cada malha possui um nome, um *setpoint* (SP), uma variável de processo (PV) e uma variável manipulada (MV). Além disso, é possível observar o modo de controle (Modo) de cada malha: malha aberta ou malha fechada (*Open* ou *Closed*, respectivamente), e os parâmetros do controlador PID paralelo com constantes de tempo (Equação 2.1): Kp (Proporcional) , Ti (Integral) e Td (Derivativo).

$$
C = K_p \left( 1 + \frac{1}{T_i s} + T_d s \right) \tag{2.1}
$$

Por fm, um único dispositivo de processo pode conter mais de uma malha, que são apresentadas em sequência nas linhas da tabela.

|           | Malha              | Nome          | <b>SP</b> | PV     | MV    | Modo   | Propor. | Integ.  | Deriv. |
|-----------|--------------------|---------------|-----------|--------|-------|--------|---------|---------|--------|
| ∣⊧        | Malha1             | Temp. Malha 1 | 35,000    | 36,710 | 0,000 | Closed | 26,277  | 76,898  | 0,000  |
|           | Malha <sub>2</sub> | Temp. Malha 2 | 35,000    | 36,460 | 0,000 | Closed | 20,306  | 126,820 | 0,000  |
| $\bullet$ |                    |               |           |        |       |        |         |         |        |
|           |                    |               |           |        |       |        |         |         |        |
|           |                    |               |           |        |       |        |         |         |        |

Figura 3 – Janela de dados dos processos

#### 2.3 Janela de dados de processos controlados

A janela de dados de processos controlados está presente na Figura 4. Essa janela possui o objetivo de apresentar, por meio de uma tabela, todos os dados do processo do dispositivo selecionado na janela 2.1 que esteja sendo controlado remotamente por um usuário.

Portanto, quando um software cliente de usuários está realizando o controle de um processo, ou seja, alterando os dados e realizando testes no dispositivo de processo, os dados do processo irão aparecer nessa janela.

|    | Malha  | Nome          | <b>SP</b> | PV     | MV     | Modo   | Propor. | Integ.  | Deriv. |
|----|--------|---------------|-----------|--------|--------|--------|---------|---------|--------|
| I۶ | Malha1 | Temp. Malha 1 | 35,000    | 35,240 | 5,421  | Closed | 26,277  | 76,898  | 0,000  |
|    | Malha2 | Temp. Malha 2 | 35,000    | 35,170 | 10,818 | Closed | 20,306  | 126,820 | 0,000  |
| 金  |        |               |           |        |        |        |         |         |        |
|    |        |               |           |        |        |        |         |         |        |
|    |        |               |           |        |        |        |         |         |        |

Figura 4 – Janela de dados de processos controlados

Fonte: Elaboração Própria

Deve-se perceber, portanto, que os dados apresentados são os mesmos da janela 2.2, entretanto, só aparecem caso o dispositivo esteja sendo controlado ou caso tenha sido controlado anteriormente.

#### 2.4 Etiqueta de dispositivo

A etiqueta de dispositivo está presente na Figura 5. Essa etiqueta possui o objetivo de apresentar o nome do dispositivo selecionado na janela 2.1.

Figura 5 – Etiqueta de dispositivo

DESKTOP-F81GVTS Módulo de Temperatura COM12

Fonte: Elaboração Própria

#### 2.5 Janela de usuários e dispositivos de processos

A janela de usuários e dispositivos de processos está presente na Figura 6. Essa janela possui o objetivo de apresentar, por meio de uma tabela, o nome dos usuários e o nome dos softwares clientes de usuários que estão conectados ao servidor, além do nome do dispositivo de processo que cada cliente está controlando.

A versão atual do sistema LIEC Remote não possui nenhum sistema de acesso de usuários. Entretanto, o nome do usuário foi inserido no contexto atual do software servidor para futuras implementações. Por enquanto, o usuário que estiver utilizando o software cliente de usuários é quem informa o nome do usuário. No caso da fgura 6, o usuário informou o nome *admin*.

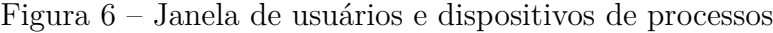

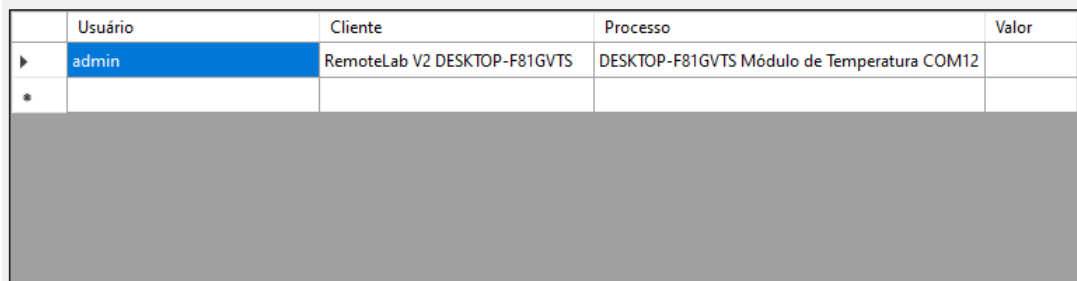

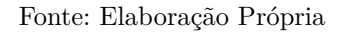

Além disso, o software cliente de usuários (executado em um computador de um usuário) envia o seguinte formato de nome de cliente para o servidor: RemoteLab + Versão

do RemoteLab + Nome do Computador. Dessa forma, o gerenciador do servidor têm condições de localizar e identifcar o usuário e qual a versão do software cliente de usuários do Liec Remote que ele está utilizando. Como exemplo (Figura 6), o usuário: RemoteLab + V2 + DESKTOP-F81GVTS. O usuário está no computador DESKTOP-F81GVTS com a versão 2 do software cliente de usuários.

No momento em que um software cliente de usuários se conecta ao servidor, o nome do usuário e o nome do cliente são apresentados na tabela. Quando o cliente se desconecta, os nomes são removidos.

Se o usuário não estiver controlando um dispositivo de processo, ele não está associado a nenhum processo, sendo apresentado o nome do dispositivo de processo: **Nenhum**. Ademais, quando um usuário estiver controlando um dispositivo, o servidor controla o acesso, associa o usuário com o dispositivo e apresenta o nome do dispositivo na tabela. Desse modo, o gerenciador do servidor têm condições de saber qual usuário está controlando qual dispositivo de processo.

#### 2.6 Interface Completa - Botões

Na interface completa, além do horário do servidor, existem os botões de reiniciar os clientes e de reiniciar os controladores, apresentados na Figura 7.

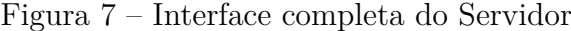

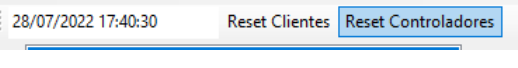

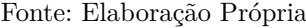

A funcionalidade do botão de reiniciar controladores (*Reset* Controladores) é a de remover todos os dispositivos de processos do servidor. Entretanto, apesar de serem removidos da interface do servidor e não estarem disponíveis aos softwares clientes de usuários, os softwares clientes de processos (os dispositivos) permanecem conectados ao servidor. Para que esses dispositivos apareçam novamente no servidor, deve-se desconectar os dispositivos do servidor e conectá-los novamente por meio do software cliente de processos.

A funcionalidade do botão de reiniciar clientes (*Reset* Clientes) é a de remover todos os usuários do servidor. Entretanto, apesar de serem removidos da interface do servidor, os softwares clientes usuários (os usuários) permanecem conectados ao servidor. Para que esses usuários e clientes apareçam novamente no servidor, deve-se desconectar o cliente do servidor e conectar novamente por meio do software cliente de usuários.

## 3 Casos de uso

Nesse capitulo são apresentados os principais casos de uso da interface do servidor e seu passo a passo de utilização.

#### 3.1 Analisar os dados dos processos

Com o intuito de analisar os dados dos processos, a fm de verifcar o funcionamento dos dispositivos e o comportamento dos dados, o gerenciador do servidor deve:

- 1. Selecionar na janela dos dispositivos de processo (2.1) o dispositivo de processo desejado;
- 2. Observar os dados do processo na janela de dados dos processos (2.2).

#### 3.2 Analisar dispositivos que estão sendo controlados

Com o intuito de analisar se algum usuário está controlando algum dispositivo de processo, o gerenciador do servidor deve:

1. Observar na janela de usuários e dispositivos de processos (2.5) qual usuário está conectado a qual processo.

ou, então:

- 1. Selecionar na janela dos dispositivos de processos (2.1) o dispositivo de processo desejado;
- 2. Observar se existem dados na janela 2.3 para saber se o dispositivo foi controlado em algum momento.

Nessa segunda opção, caso o processo tenha sido controlado anteriormente e não esteja mais sendo controlado, os dados permanecem sendo atualizados na janela de dados de processos controlados.

### 3.3 Impedir o acesso de usuários aos dispositivos

Com o intuito de impedir o acesso de usuários aos dispositivos de processos, de forma a não permitir mais o controle do processo por parte dos usuários, o gerenciador do servidor deve:

1. Clicar no botão: *Reset* Controladores.

Entretanto, caso o botão seja acionado e algum usuário ainda esteja conectado à um dispositivo, ele permanece conectado e com a possibilidade de controlar o dispositivo de processo.